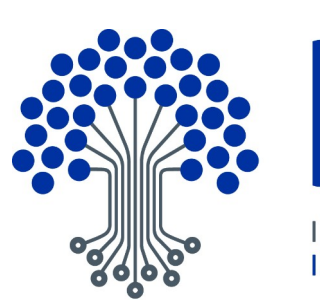

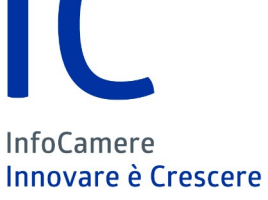

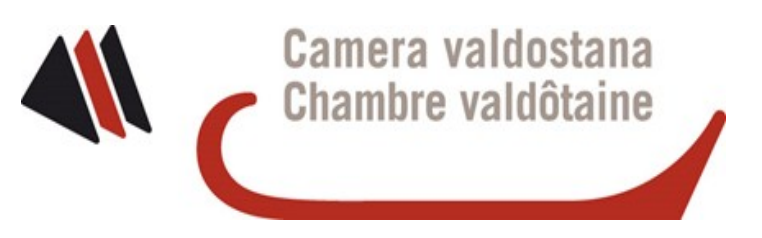

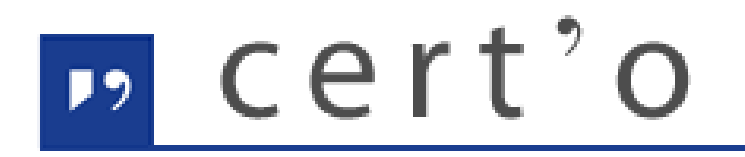

Certificati di Origine

Servizio per la trasmissione telematica delle richieste di rilascio del Certificato di Origine.

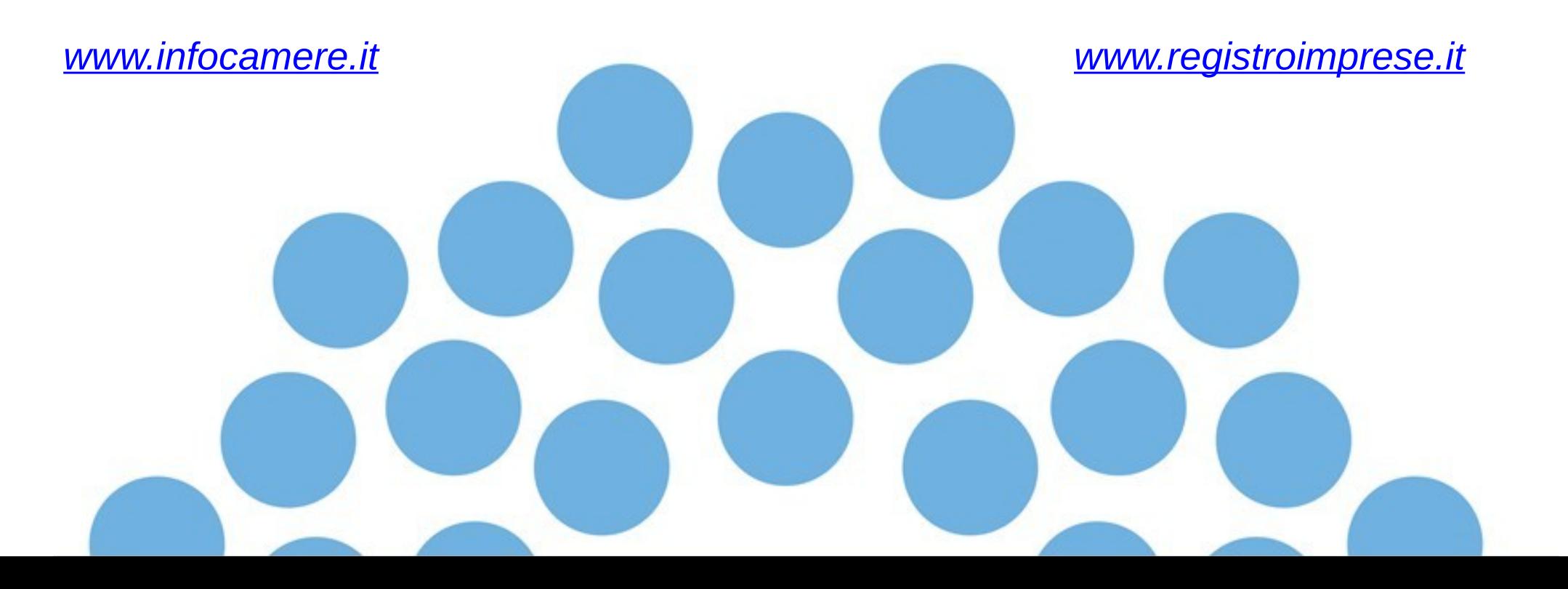

# *CONTENUTO PRESENTAZIONE*

#### **Strumentazione necessaria:**

- Firma Digitale
- Servizi erogati tramite CNS
- Registrazione portale Registro Imprese
- Prepagato per pagamento diritti

## **Utilizzo Portale e predisposizione certificati d'origine o altre tipologie di documenti:**

- Creazione modello base
- Firma Modello base
- Come allegare altri documenti
- Invio
- Pratiche visti e autorizzazioni
- Monitoraggio stato/avanzamento pratica

**Il primo passaggio necessario per poter procedere con la preparazione di una pratica per richiedere un certificato d'origine, o altra documentazione da inviare all'ufficio estero, è quello di dotarsi di un dispositivo di firma acquistabile presso la CCIAA. Sono disponibili due tipologie di dispositivi:**

- **SMART CARD**
- **TOKEN USB**

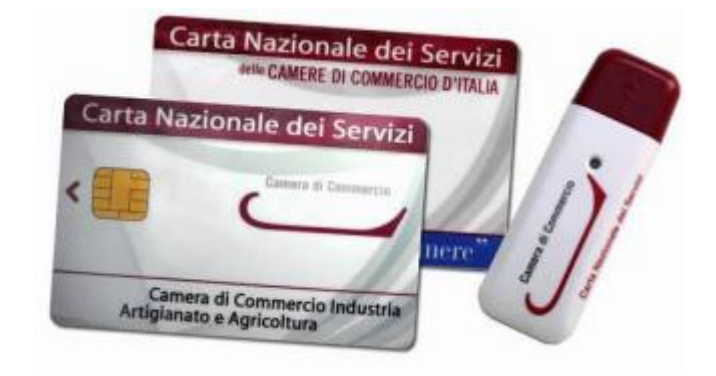

*Nel caso ci si doti di smart card va collegato al proprio PC anche un lettore*

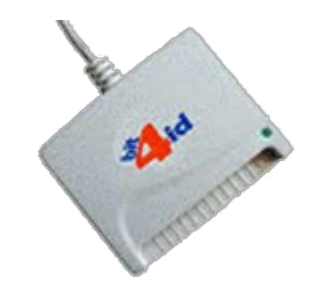

#### *UTILIZZO TOKEN:*

**La token contiene al suo interno una serie di servizi tra i quali il software che consente di firmare i documenti**

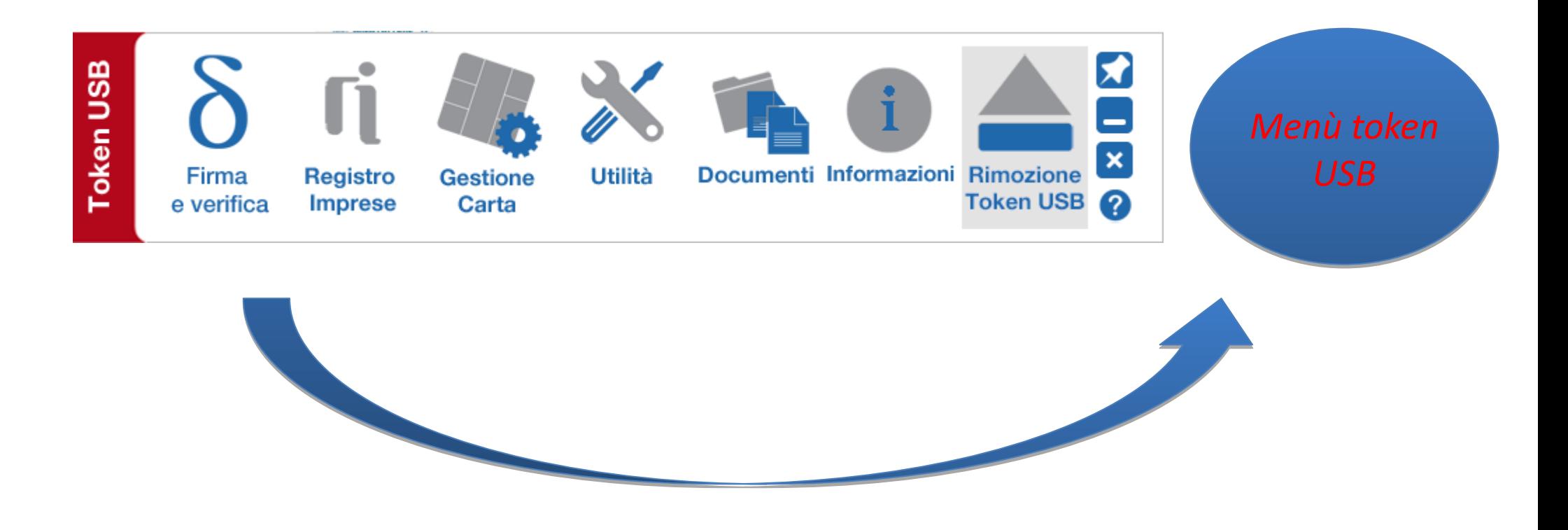

**Per utilizzare la smart card, oltre a dotarsi di un lettore, è necessario installare un software di firma.**

**A tale scopo fare riferimento al sito [www.card.infocamere.it](http://www.card.infocamere.it/)**

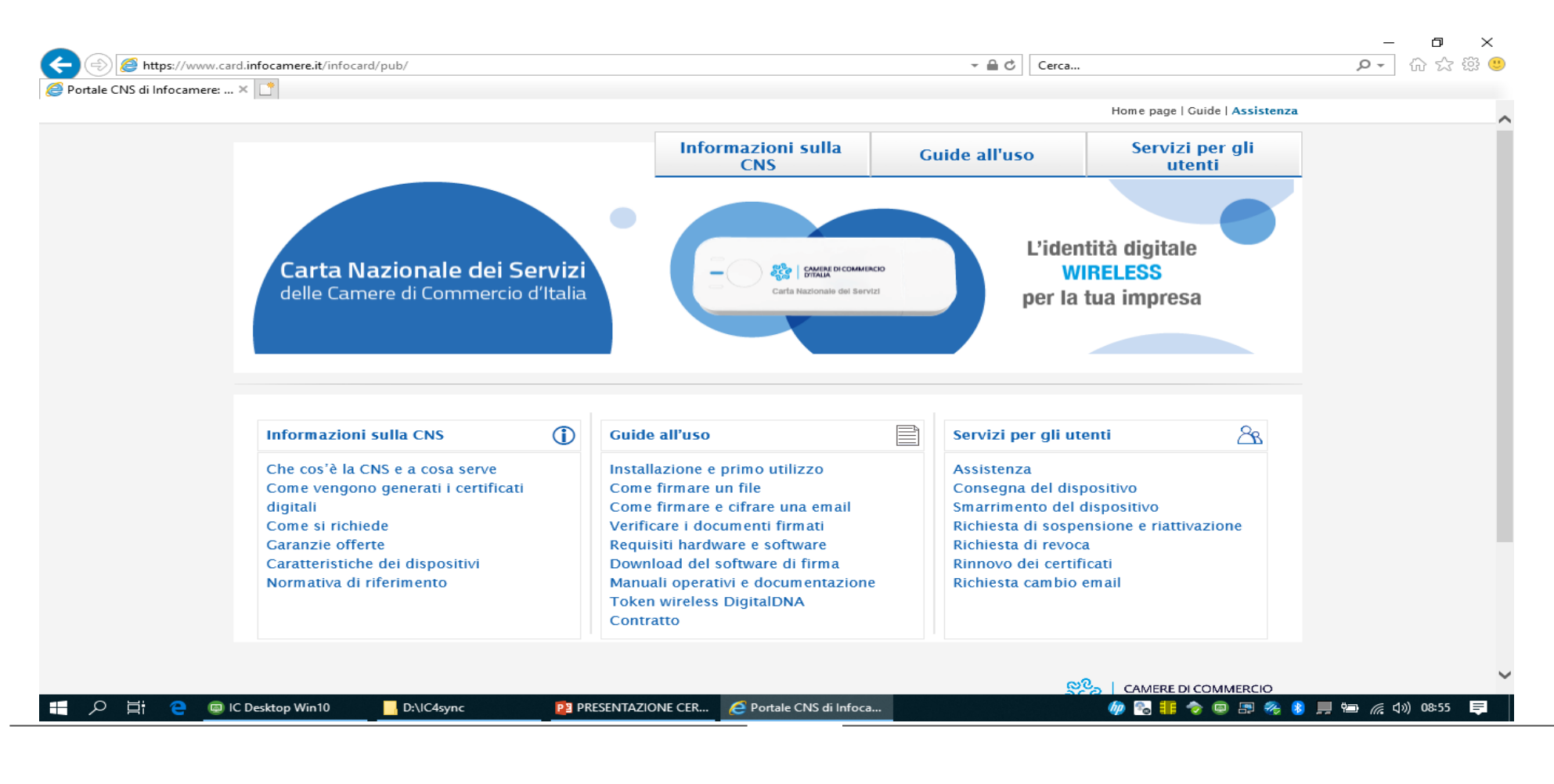

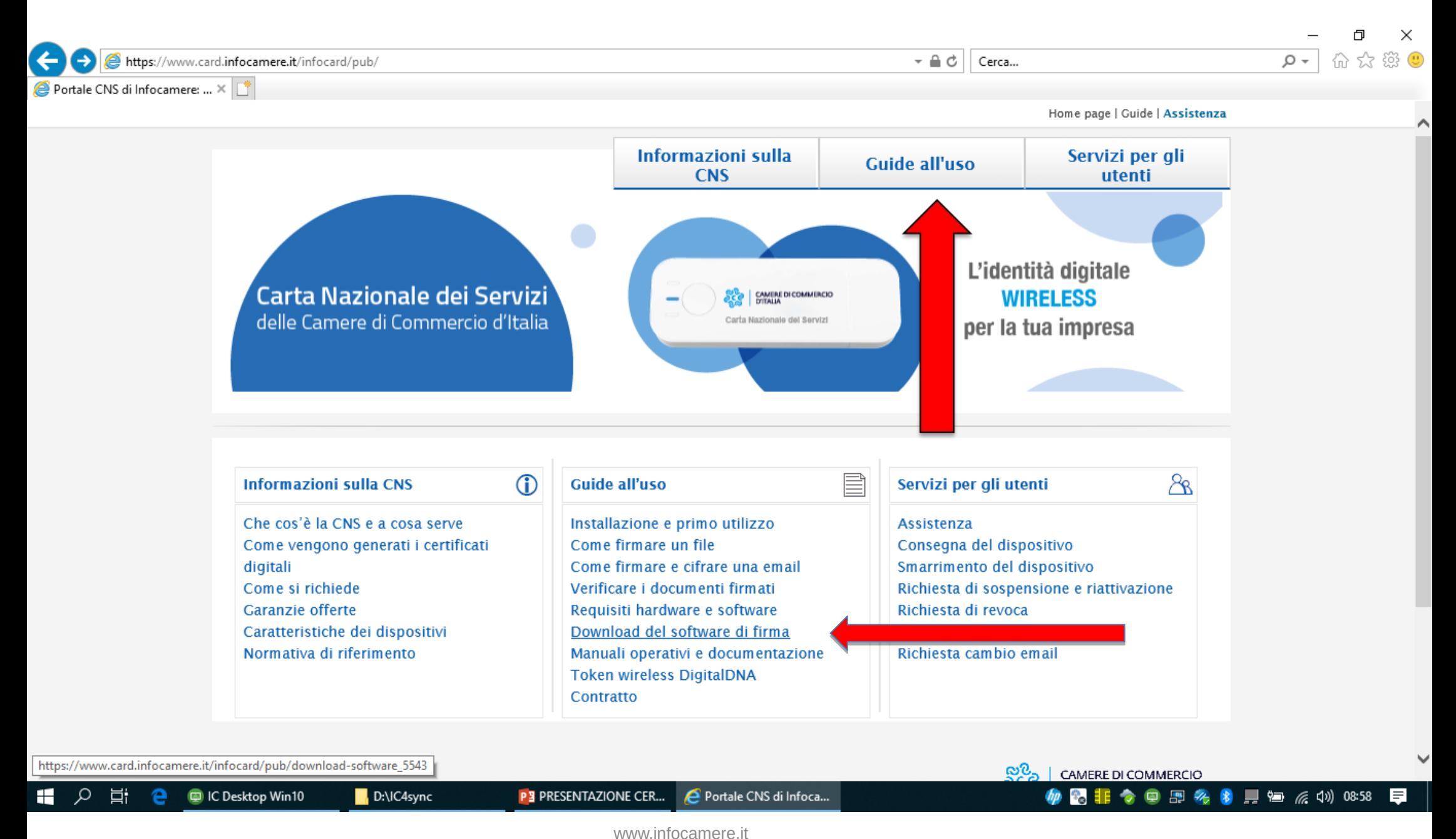

www.registroimprese.it 7

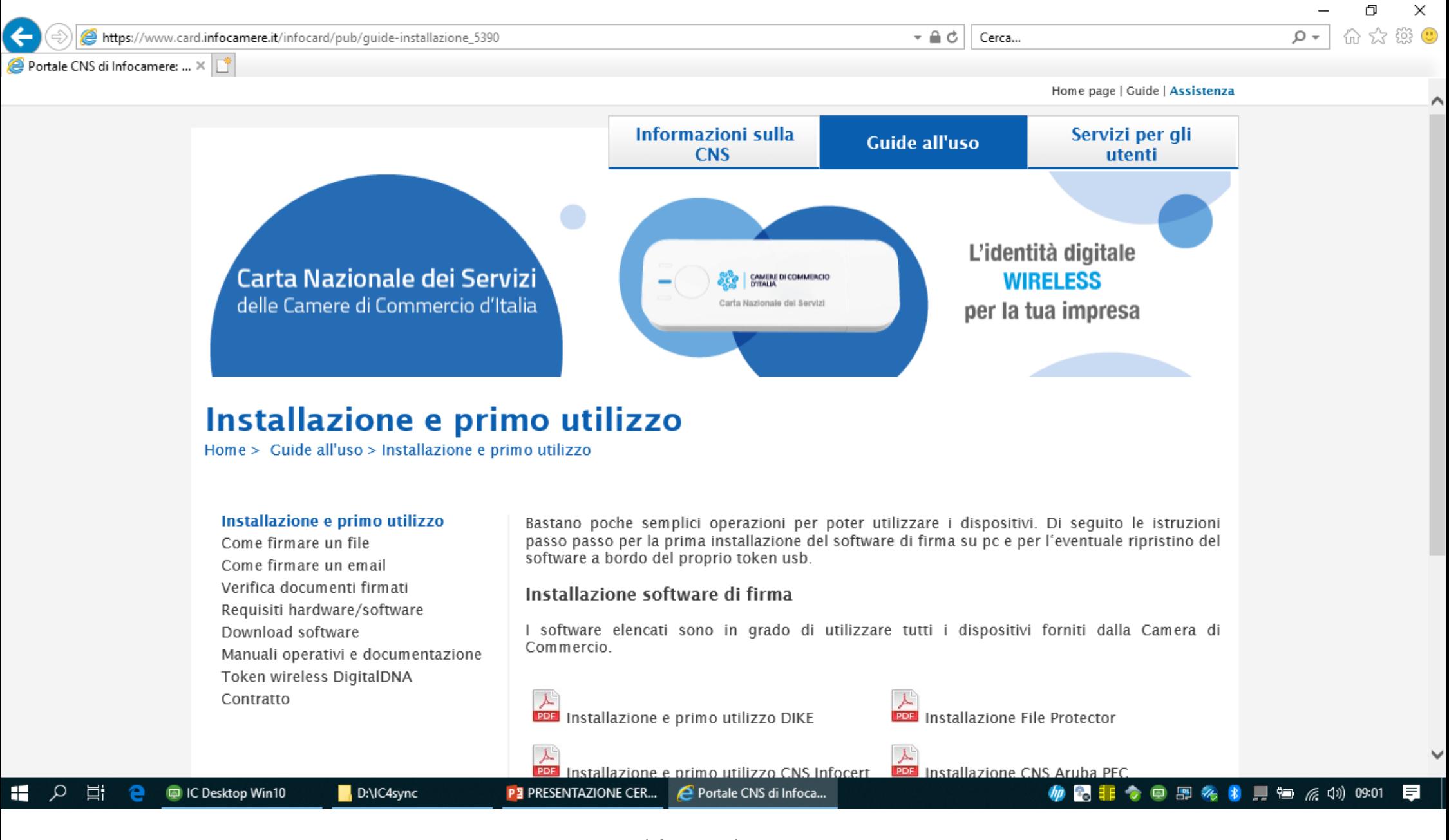

www.infocamere.it www.registroimprese.it 8

#### *Attivazione convenzione: prima registrazione*

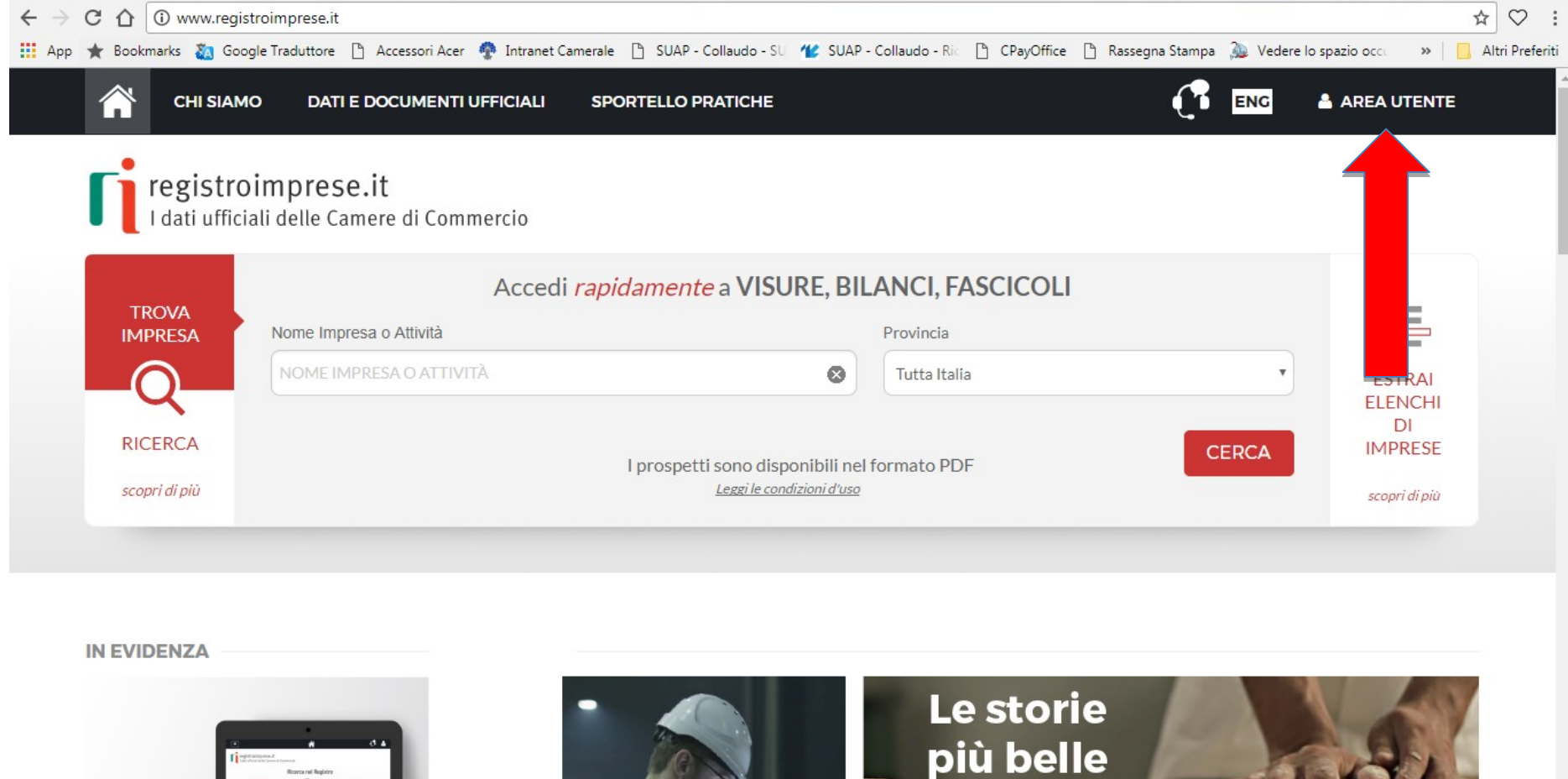

**CHI SIAMO** 

**DATIE DOCUMENTIVEFICIALI, SPORTELLO PRATICHE**ZIONE: prima registrazi

ENG **A AREA UTENTE** 

Recupera la password

Hai dimenticato la user-id?

63

registroimprese.it<br>I dati ufficiali delle Camere di Commercio

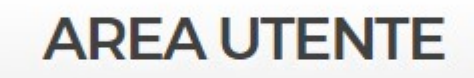

Se già sei un utente Telemaco, fai login per accedere al servizio. Altrimenti registrati.

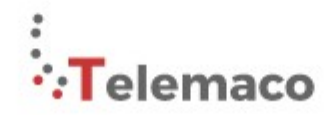

TELEMACO è il servizio online delle Camere di Commercio che permette a tutti di consultare ed estrarre documenti ufficiali del Registro Imprese e di altri registri camerali (Registro Protesti, Registri Europei, ...), nonché di acquisire certificati e spedire pratiche telematiche (pratiche di Comunicazione Unica, di deposito bilanci, altre pratiche).

Per diventare un utente Telemaco occorre registrarsi. Dalla pagina di Login si può accedere al servizio con le credenziali Telemaco, oppure con SPID (Sistema Pubblico di

Identità Digitale), o con CNS (Carta Nazionale dei Servizi).

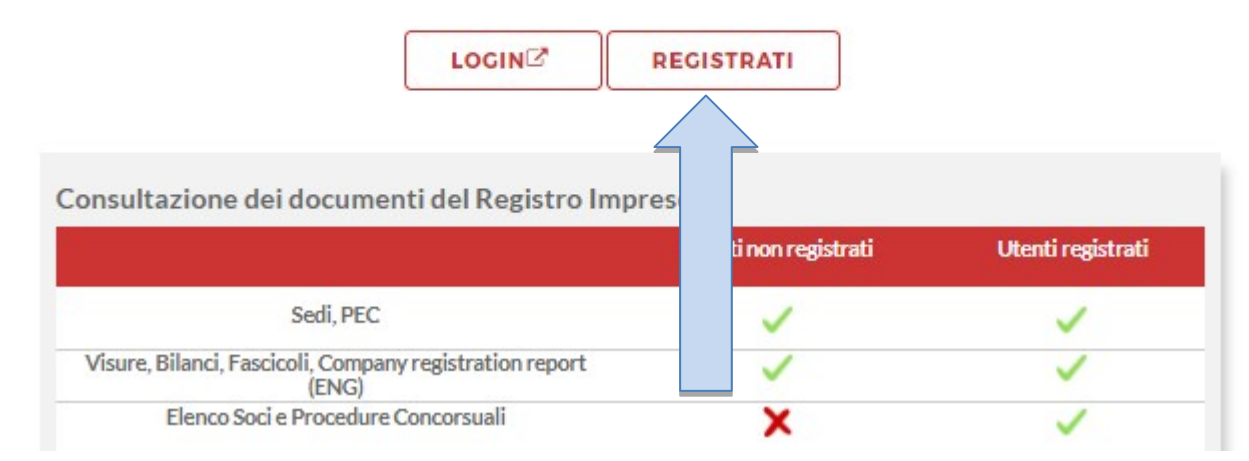

www.infocamere.it www.registroimprese.it 2008 and 2008 and 2008 and 2008 and 2008 and 2008 and 2008 and 2008 and 2008 and 2008 and 2008 and 2008 and 2008 and 2008 and 2008 and 2008 and 2008 and 2008 and 2008 and 2008 and 2008 and 2008 and 2

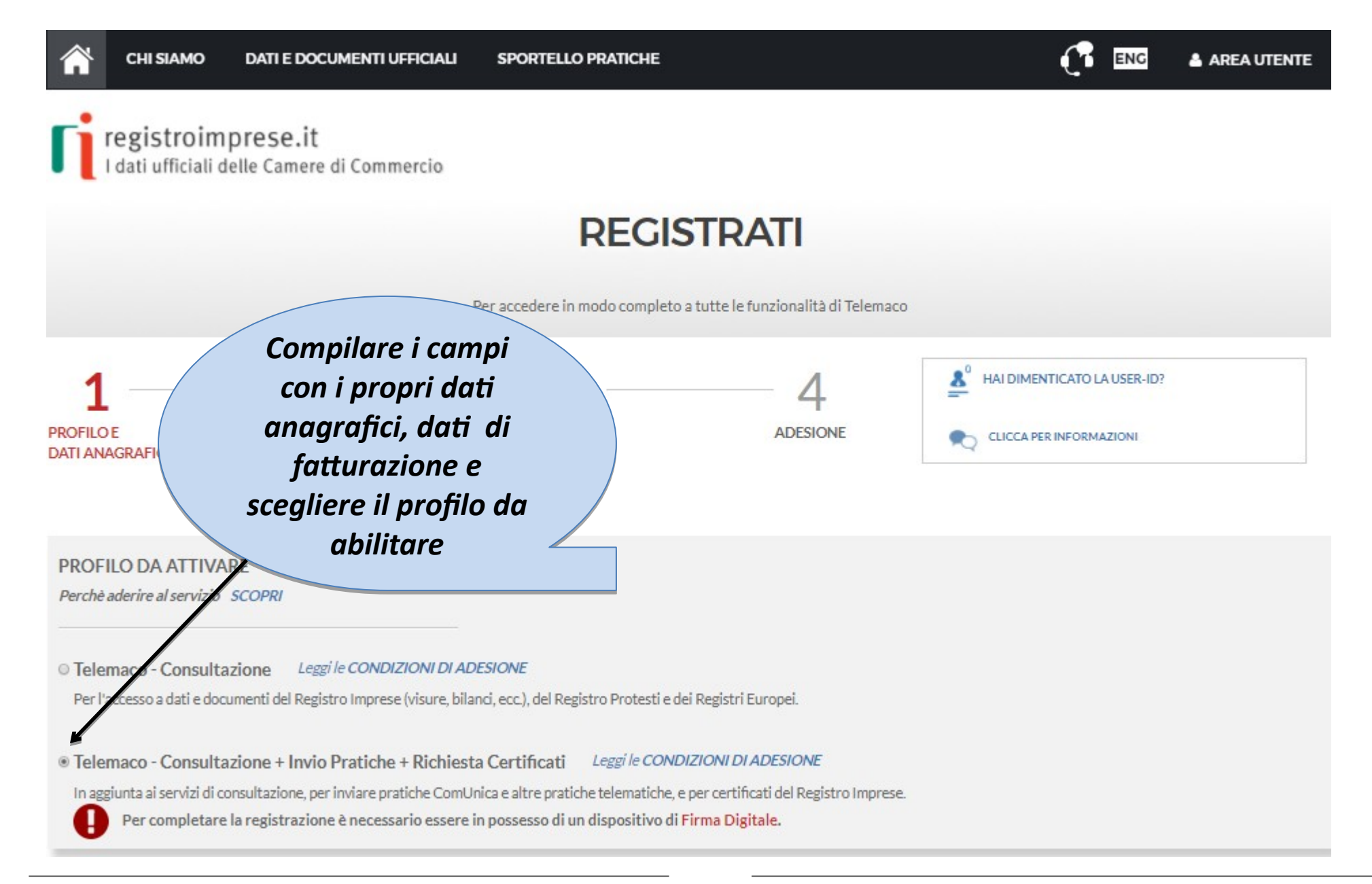

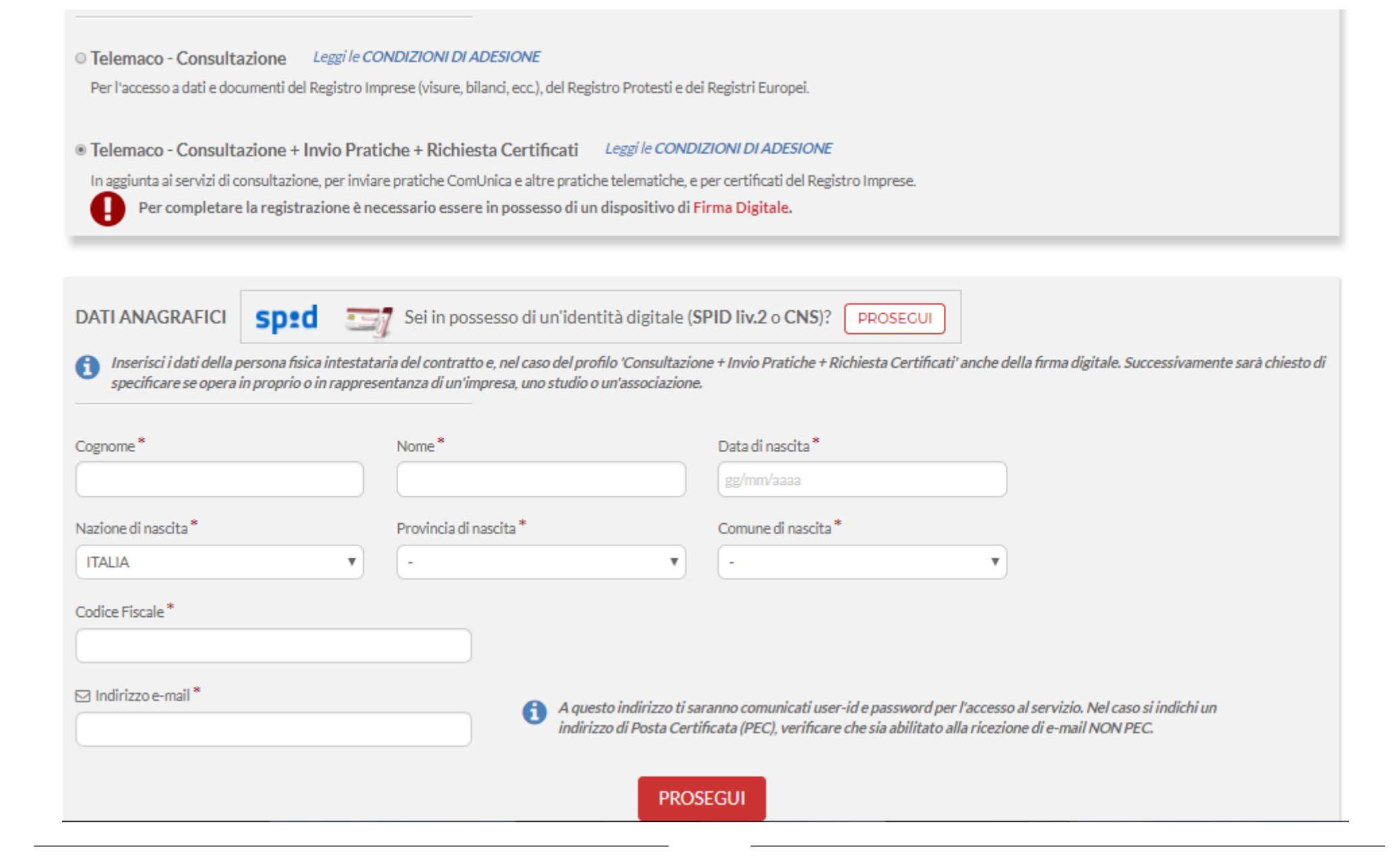

**Terminata la fase di registrazione, quando il profilo per l'accesso è disponibile, è necessario procedere con l'alimentazione del proprio borsellino, indispensabile per il pagamento dei diritti di segreteria.**

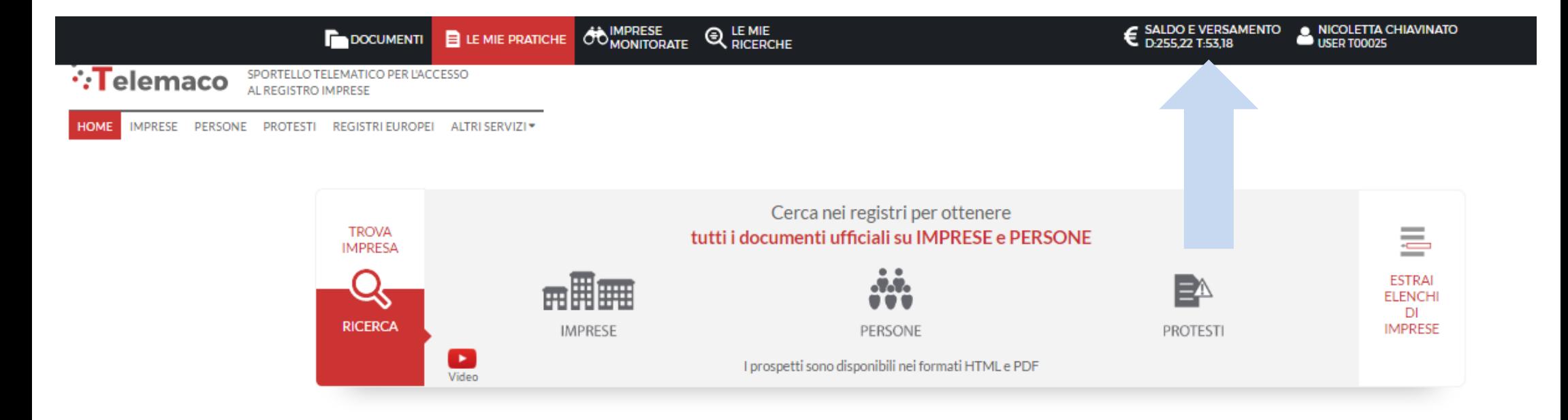

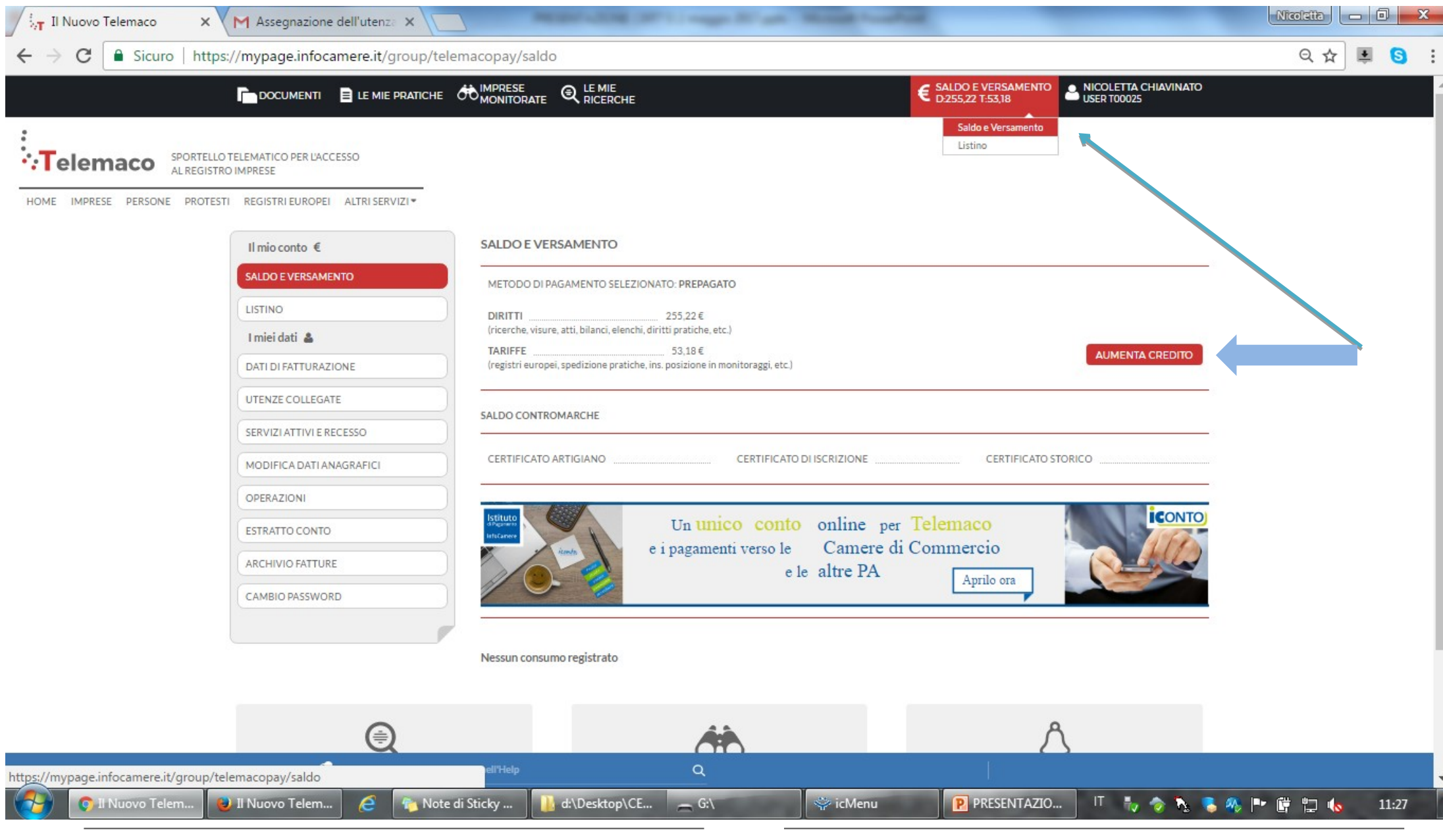

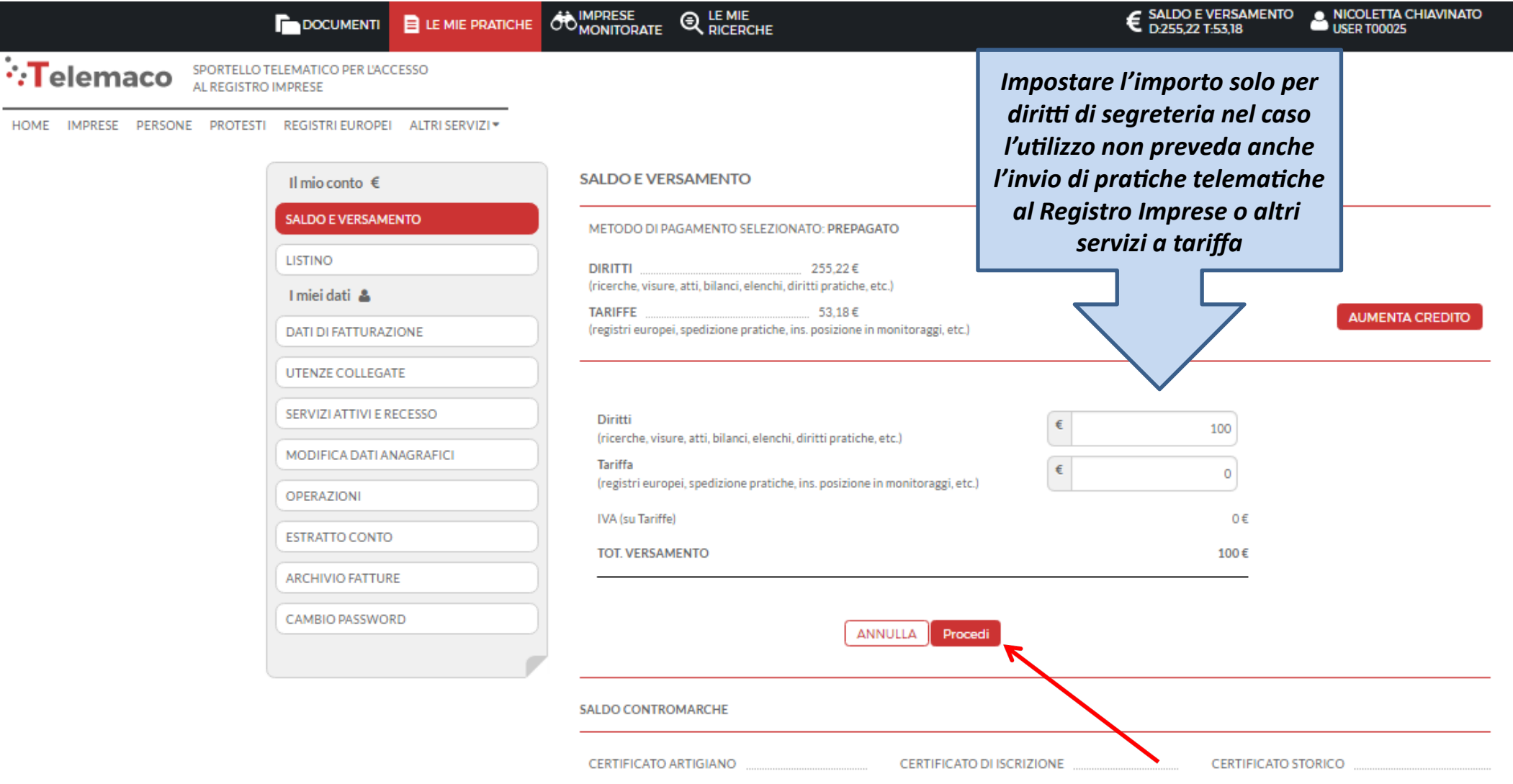

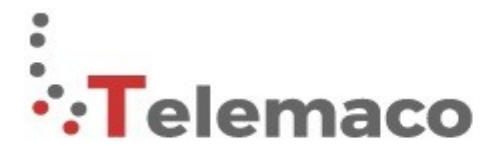

SPORTELLO TELEMATICO PER L'ACCESSO AL REGISTRO IMPRESE

#### **SCEGLI LA MODALITA' DI PAGAMENTO**

ATTENZIONE: Ti informiamo che, a partire dal 1 luglio 2019, UniCredit s.p.a cesserà l'erogazione del servizio PagOnline per l'alimentazione del conto prepagato Telemaco. Le operazioni effettuate con carta di credito non subiranno alcuna variazione.

Per maggiori informazioni servizi.registroimprese@infocamere.it

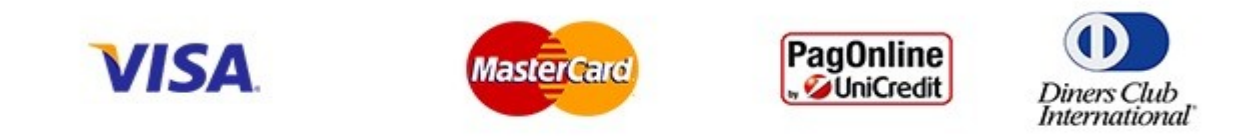

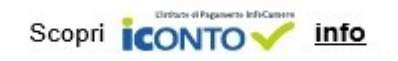

**Selezionare tipologia pagamento.**

*Effettuata la scelta, si passerà in modalità bancaria. Fare attenzione che l'indirizzo del sito (in alto a* 

*sinistra) inizi per https:// ovvero che sia link protetto.*

**E' anche possibile pagare tramite ICONTO – Istituto di Pagamento InfoCamere.**

*Per dettagli ulteriori visionare il link di riferimento o il sito* 

*[http://iconto.infocamere.it](http://iconto.infocamere.it/)*

# cert'

# Certificati di Origine

- *Creazione modello base*
- *Firma Modello base*
- *Come allegare altri documenti*
- *Invio*
- *Pratiche visti e autorizzazioni*
- *Monitoraggio stato/avanzamento pratica*

# *Cert'O – Accesso alla Compilazione delle pratiche - 1*

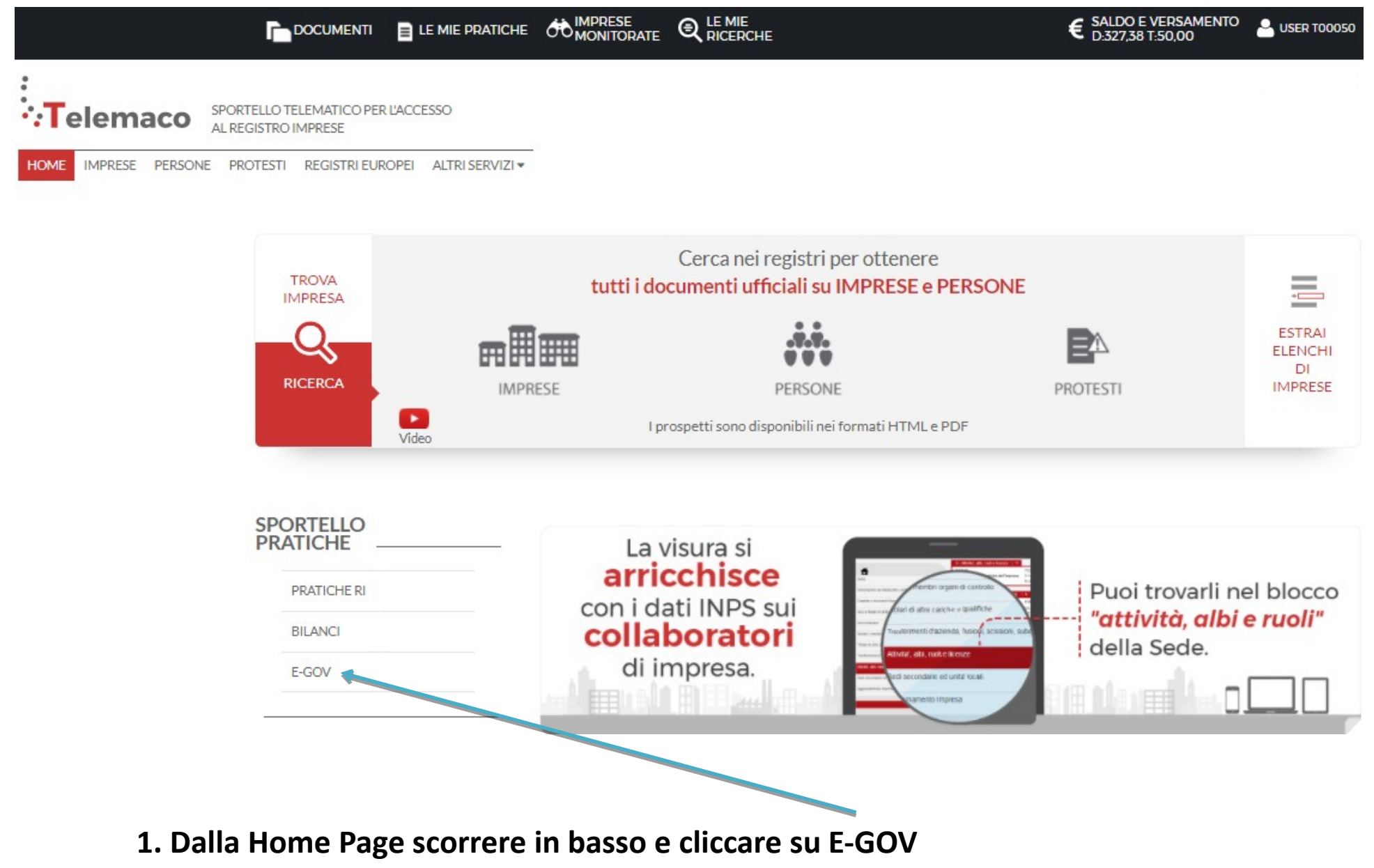

# *Cert'O – Accesso alla Compilazione delle pratiche - 2*

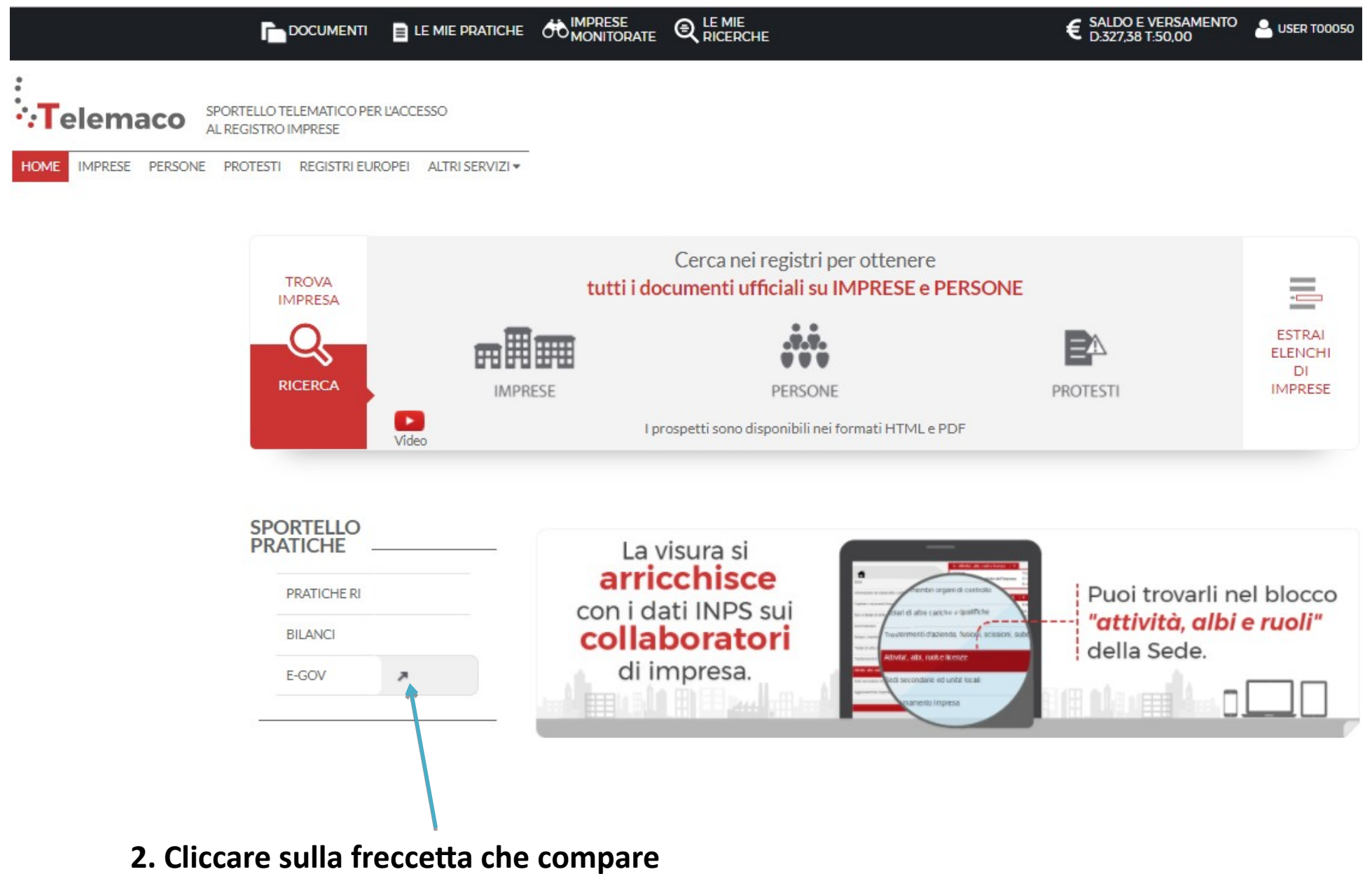

## *Cert'O – Completamento dati di configurazione - 1*

#### Serv. e-Gov > Sportelli Telematici

#### Servizi di spedizione pratiche telematiche per l'E-Government.

Il servizio di acquisizione delle Pratiche da parte degli Sportelli Telematici è attivo dal Lunedi al Venerdi dalle ore 8.00 alle 19.00 ed il Sabato dalle ore 8.00 alle 14.00. Al di fuori di questi orari è comunque possibile usufruire delle funzioni di preparazione ed inoltro dello Pratiche Telematiche che verranno acquisite dallo Sportello alla successiva apertura.

NEWS Per visualizzare la pagina completa delle news, cliccare qui

. 18 settembre 2017 - E' costituita la Camera di Commercio Metropolitana di Milano - Monza-Brianza - Lodi risultante dall'accorpamento delle Camere di Milano, Lodi e Monza e Brianza, a norma dell'art.1, comma 5 della legge 580 del 1993.

ista Sportelli Telematici Disponibili Corsi e-learning Albi e Ruoli Camerali **Brevetti e Marchi** Sono disponibili in modalità e-learning dei corsi gratuiti Certificazioni per l'Estero sulla Pratica Telematica **Contributi alle Imprese** È richiesta l'autoregistrazione Dichiarazione Conformità Impianti Servizio assistenza **Operatori con l'Estero** Prodotti Agroalimentari Tipici Rivolgiti al Contact Center **Servizio Metrico** pletamento o modifica registrazione mpletare la registrazione (nel caso di Nuovo Utente) o modificare i propri dati già inseriti Procedi » <del>maggi</del>ori dettagli nella <u>no**ta disponibile qui**</u>

*E' necessario E' necessario completare la completare la propria registrazione propria registrazione inserendo i dati inserendo i dati richiesti nella finestra richiesti nella finestra che viene proposta che viene proposta cliccando su procedi. cliccando su procedi. Questo vale anche Questo vale anche per tutte le user delle per tutte le user delle multiutenze. multiutenze.*

# *Cert'O – Completamento dati di configurazione - 2*

#### Serv. e-Gov > Registrazione I campi contrassegnati da \* sono necessari alla registrazione. **Dati Utente** Cognome<sup>\*</sup> ProvaMyPAge **Nome** Prova **Codice Fiscale** 02313821007  $E$ -mail $*$ claudio.dallecarbonare@infocamere.it *IMPORTANTE! IMPORTANTE! L'indirizzo riportato in L'indirizzo riportato in*  **Dati Impresa** *questa finestra sarà questa finestra sarà*  **Denominazione** user PROVA *anche quello che il anche quello che il*  Codice Fiscale/Partita IVA \*\* 02313821007 **Indirizzo Sede** *sistema utilizzerà per la sistema utilizzerà per la*  N. Civico *consegna a domicilio consegna a domicilio*  Comune **BELLUNICO** *tramite corriere. La mail tramite corriere. La mail*  Localie *sarà quella che riceverà sarà quella che riceverà*  35100 Compilare Compilare **BELLUNO** v *tutte le notifiche dello tutte le notifiche dello*  con il C.F. con il C.F. 0498288693777 *stato della pratica stato della pratica* dell'impresa dell'impresa gatorio solo se si compila la sezione Dati Impresa. che ha che ha ATIVA art. 13 D.Lgs. 196/03. I dati personali raccolti, obbligatori per l'utilizzazione del prodotto sottoscritto sottoscritto nicazioni con l'interessato da parte di Infocamere e saranno protetti conformemente alle disposizioni Cliccare su Cliccare su il contratto il contratto essere comunicati alle Camere di Commercio. L'interessato ha i diritti di cui all'art. 7 della legge cita Salva e Salva e l'esistenza, aggiornare, rettificare i propri dati od opporsi al loro trattamento rivolgendosi alla Titolar tamento. (non P.IVA) (non P.IVA) ere Scpa. ritornare ritornare **Salva** indietro indietro

*Compilare tutti i campi anche se è d'obbligo compilare quelli contrassegnati dagli asterischi rossi*

# *Cert'O – Creazione della pratica – 1*

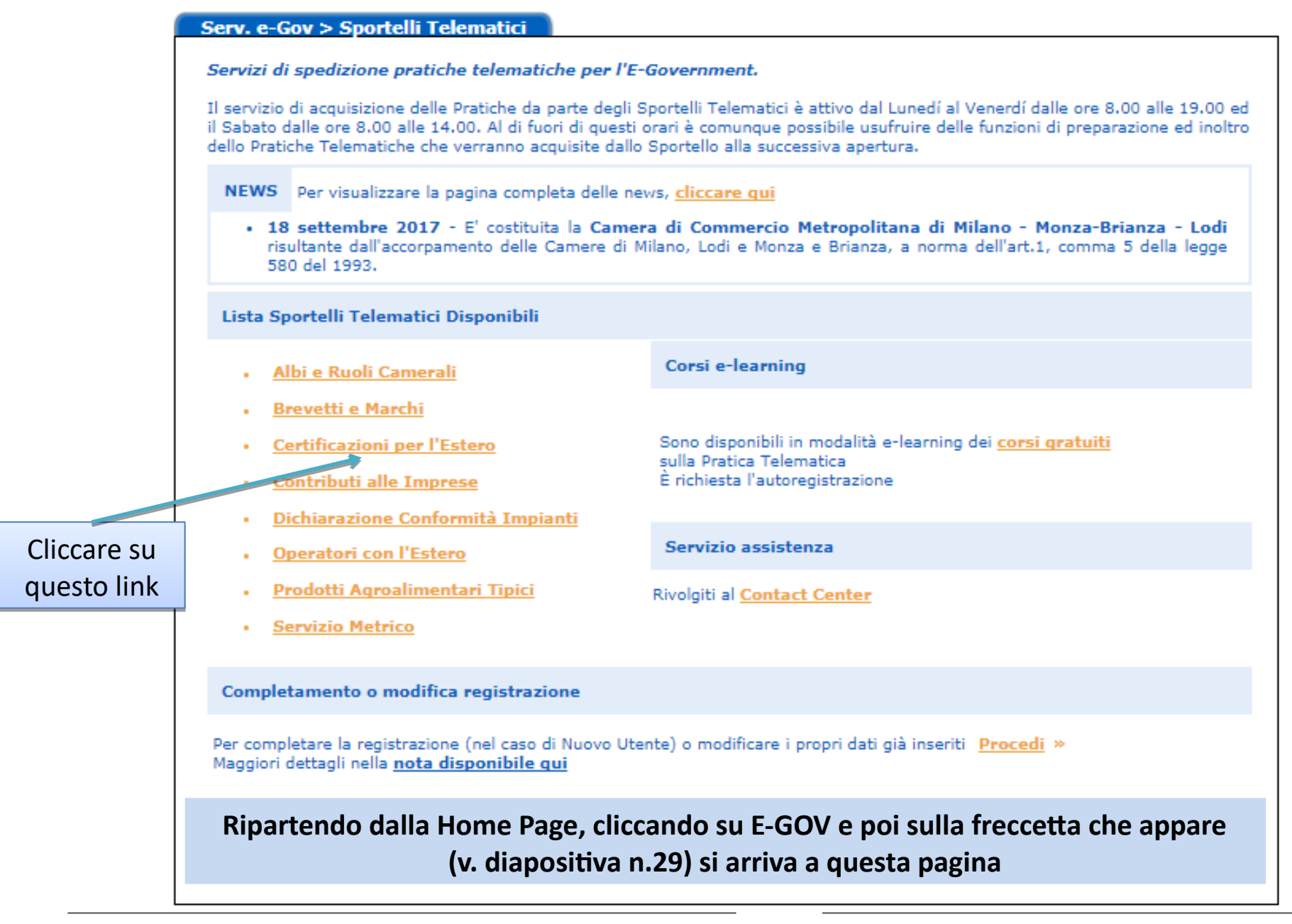

# *Cert'O – Creazione della pratica – 2*

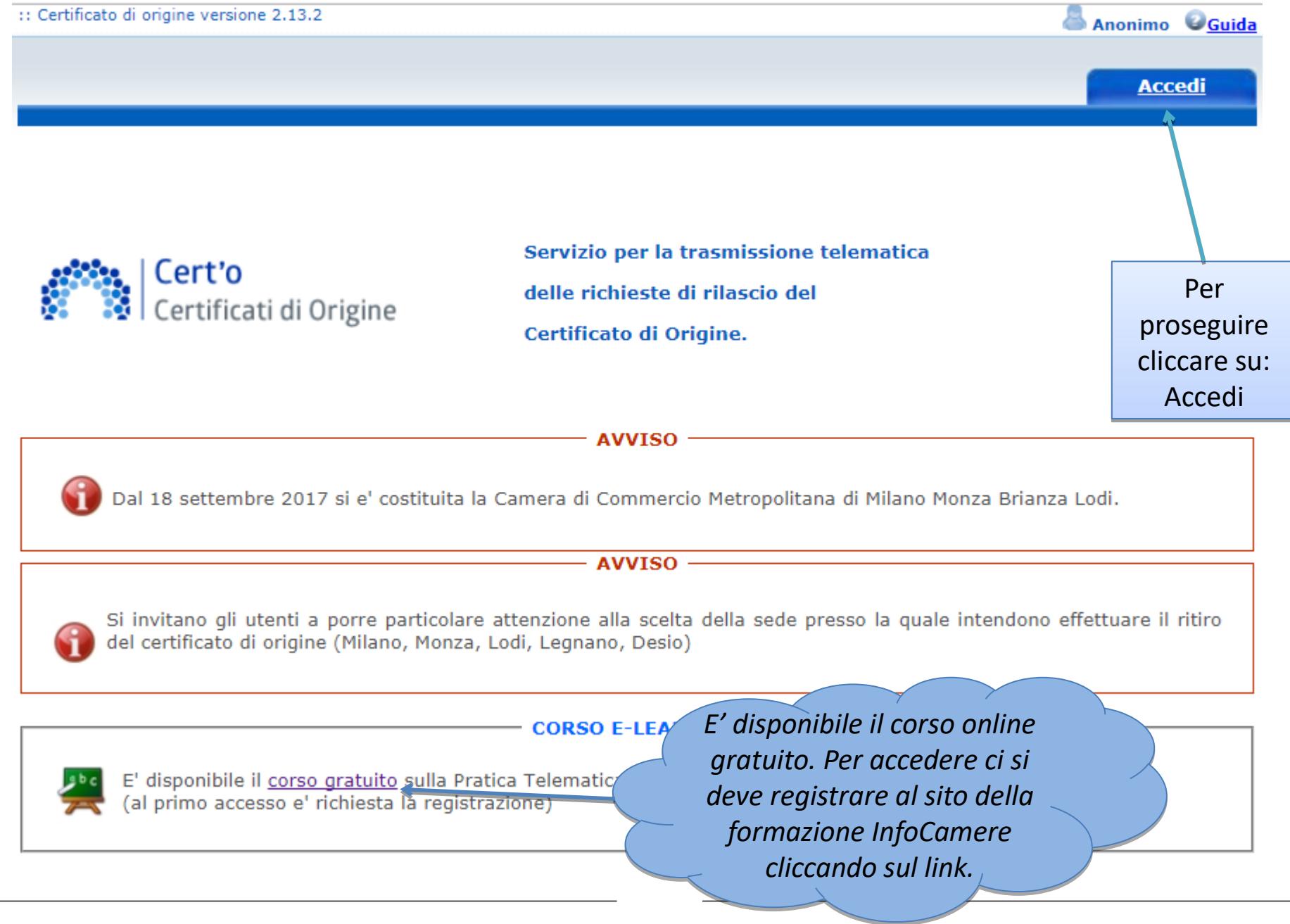

www.infocamere.it

www.registroimprese.it 24

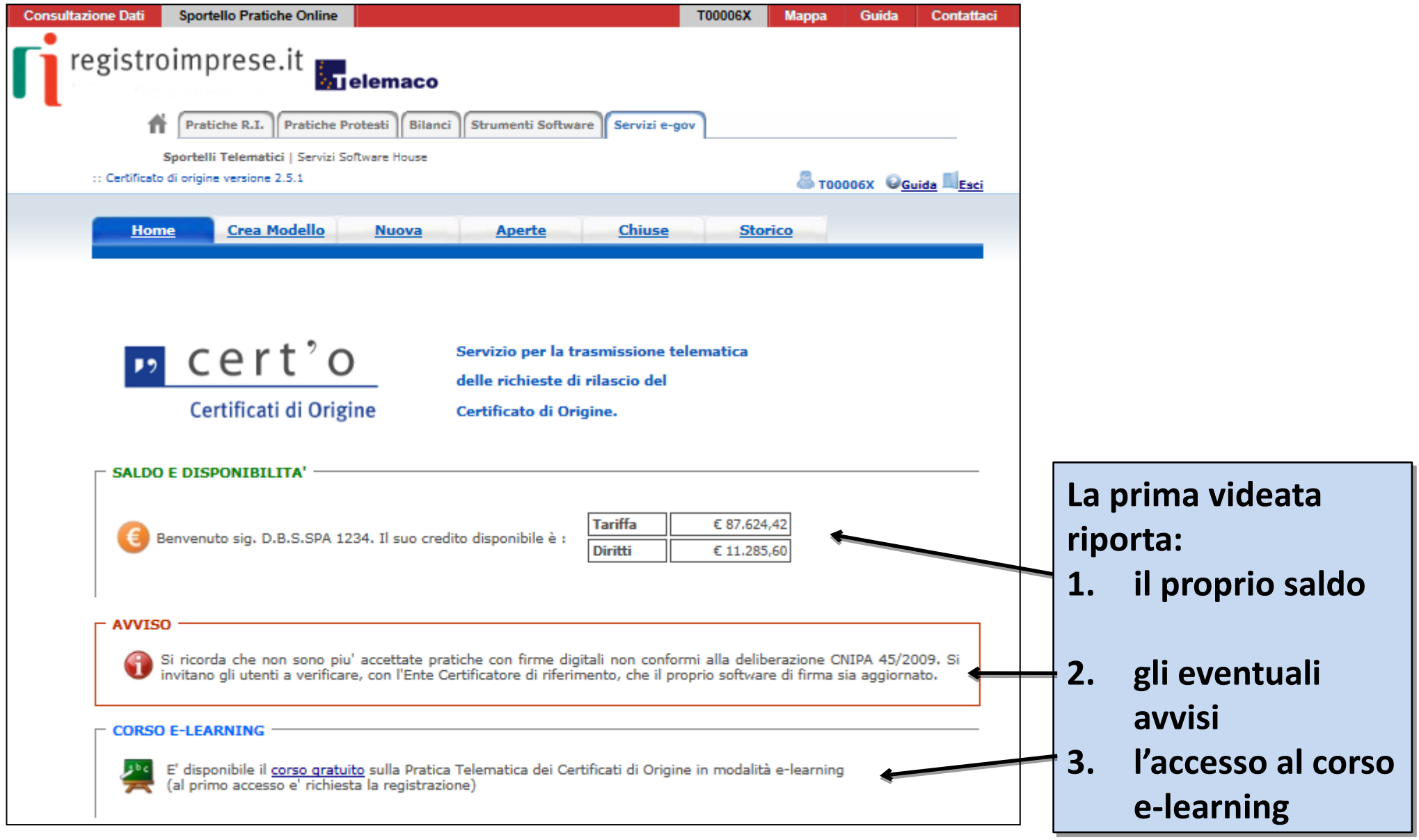

# *Cert'O – Creazione della pratica – Menù*

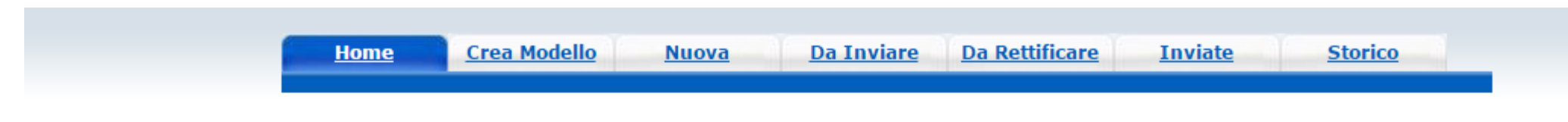

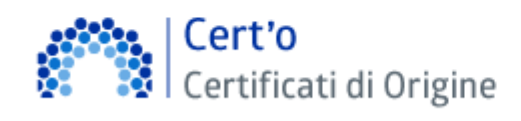

Servizio per la trasmissione telematica delle richieste di rilascio del Certificato di Origine.

**CREA MODELLO:** viene proposto il modello di pratica da compilare (certificato, vidimazione fattura, copia di certificato già emesso…)

**NUOVA:** composizione pratica telematica (aggiunta al modello degli allegati: fattura, paking list…)

**DA INVIARE:** pratiche generate ma non ancora trasmesse alla Camera (es. perché ancora in lavorazione)

**DA RETTIFICARE:** pratiche che la CCIAA ha ritornato all'utente per effettuare modifiche (aggiunta allegati)

**INVIATE:** pratiche spedite alla Camera; da questa lista sarà possibile in particolare prendere visione, per ogni pratica, dello stato di avanzamento della relativa istruttoria (presenti tutte le pratiche in carico alla cciaa; presenti anche le pratiche chiuse dalla cciaa)

**STORICO:** pratiche chiuse da oltre due anni

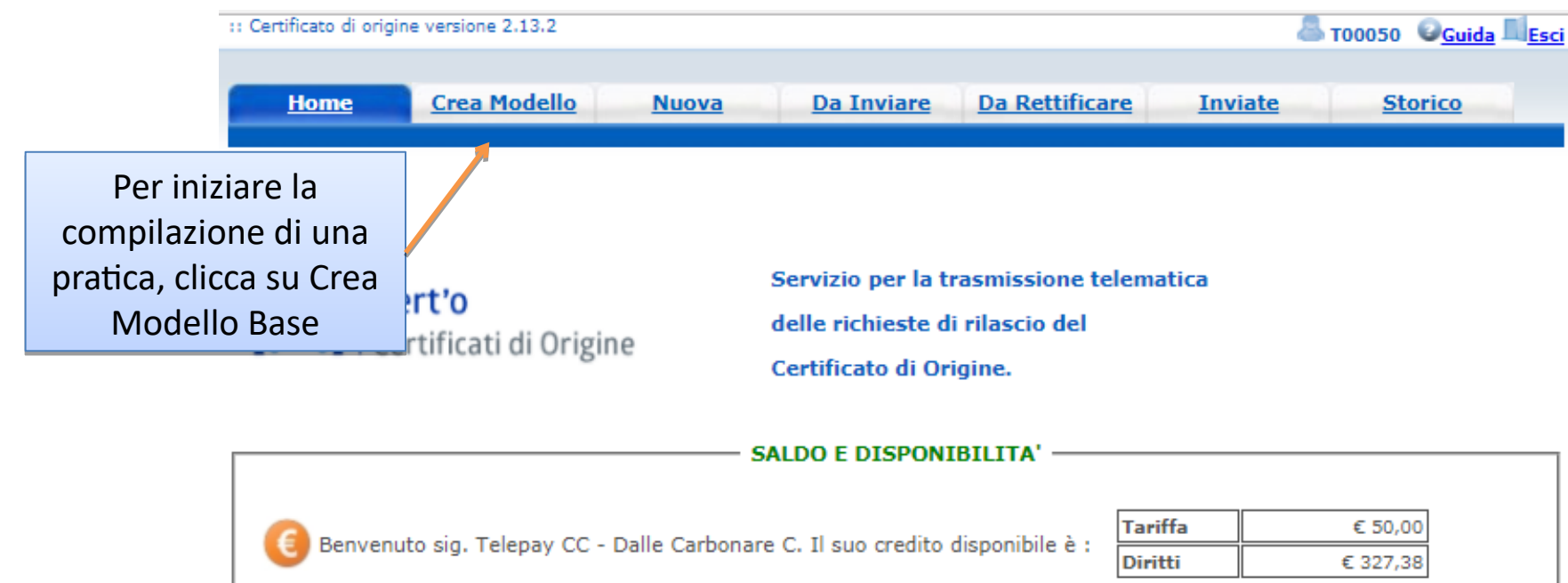

#### **AVVISO** Dal 18 settembre 2017 si e' costituita la Camera di Commercio Metropolitana di Milano Monza Brianza Lodi. **AVVISO** Si invitano gli utenti a porre particolare attenzione alla scelta della sede presso la quale intendono effettuare il ritiro del certificato di origine (Milano, Monza, Lodi, Legnano, Desio) **CORSO E-LEARNING**

E' disponibile il corso gratuito sulla Pratica Telematica dei Certificati di Origine in modalità e-learning (al primo accesso e' richiesta la registrazione)

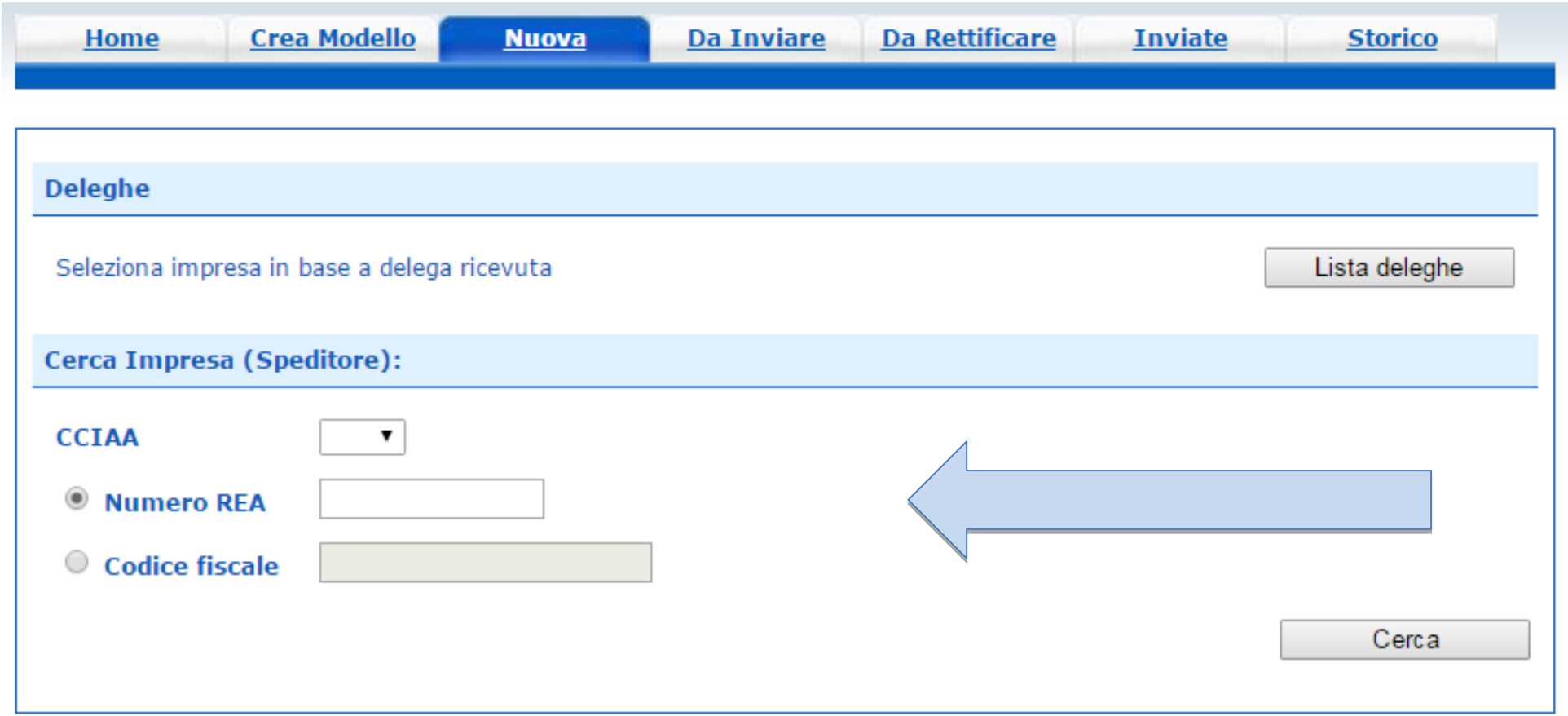

**I dati dell'impresa vengono caricati direttamente dal Registro Imprese. Impostando Provincia + REA, i dati vengono caricati per l'unità locale corrispondente, mentre se si usa il Codice Fiscale dell'impresa, nel caso in cui questa sia costituita da più sedi e/o Unità Locali, si dovrà scegliere da quale sede/UL si fa la richiesta.**

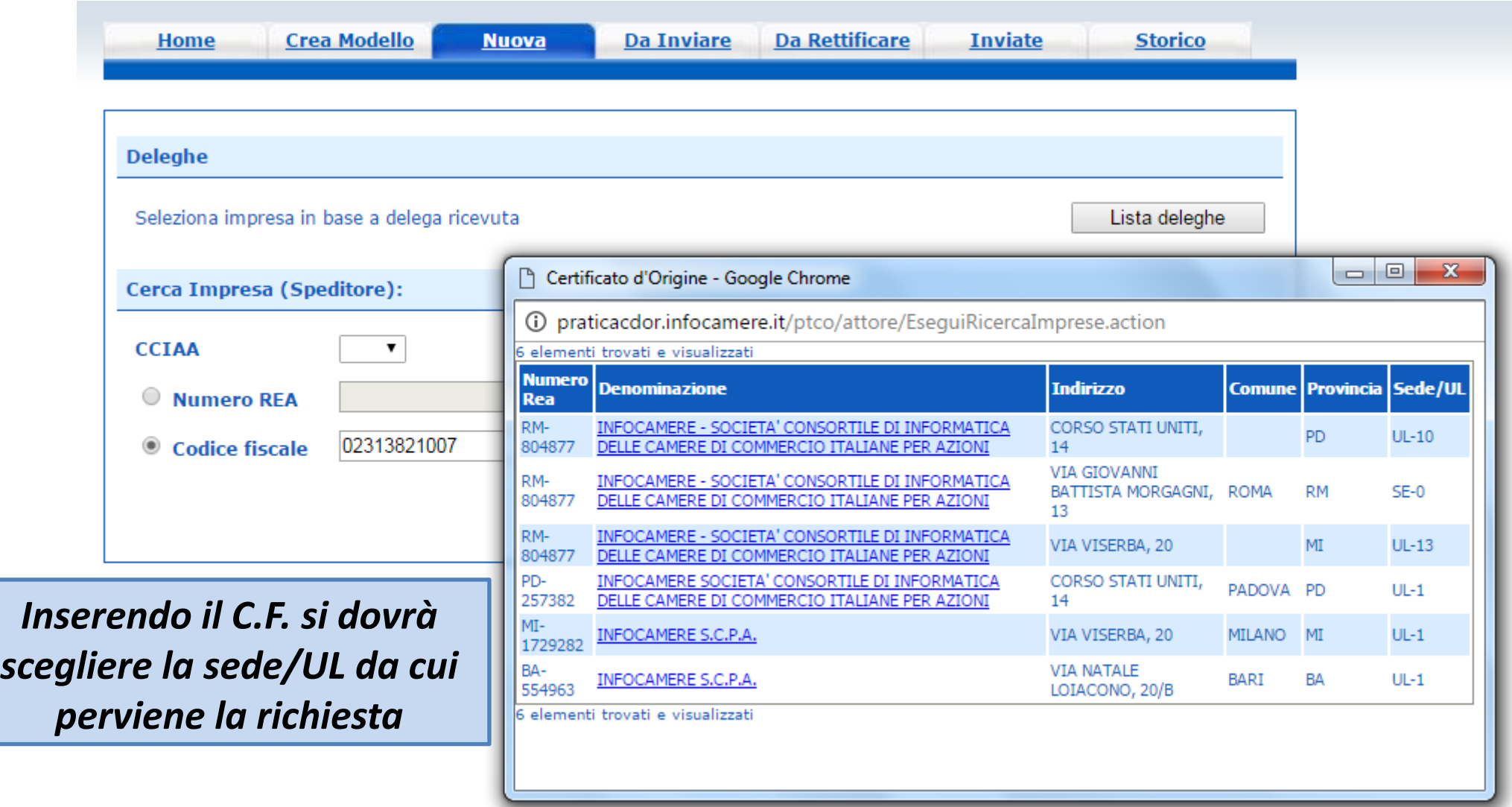

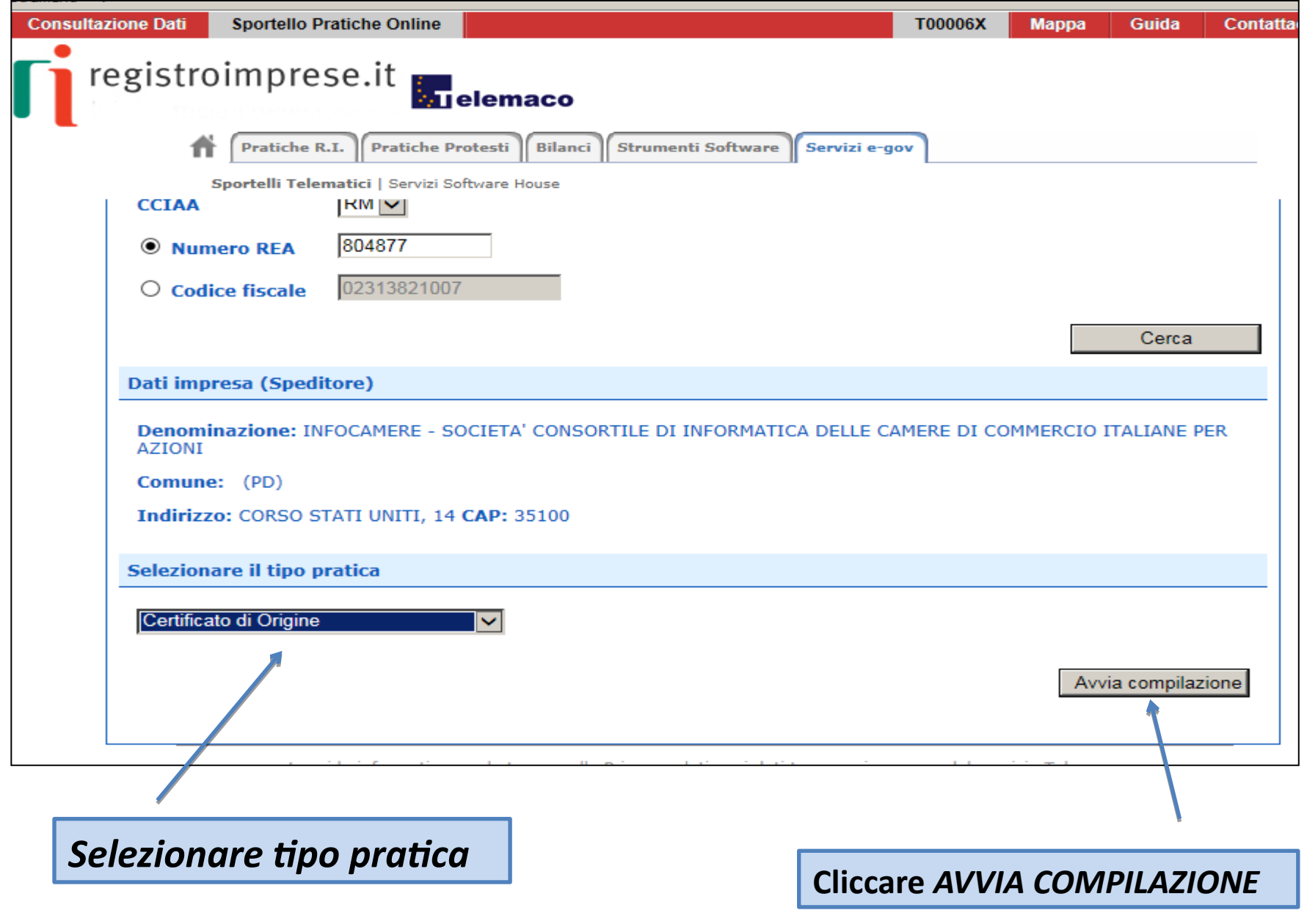

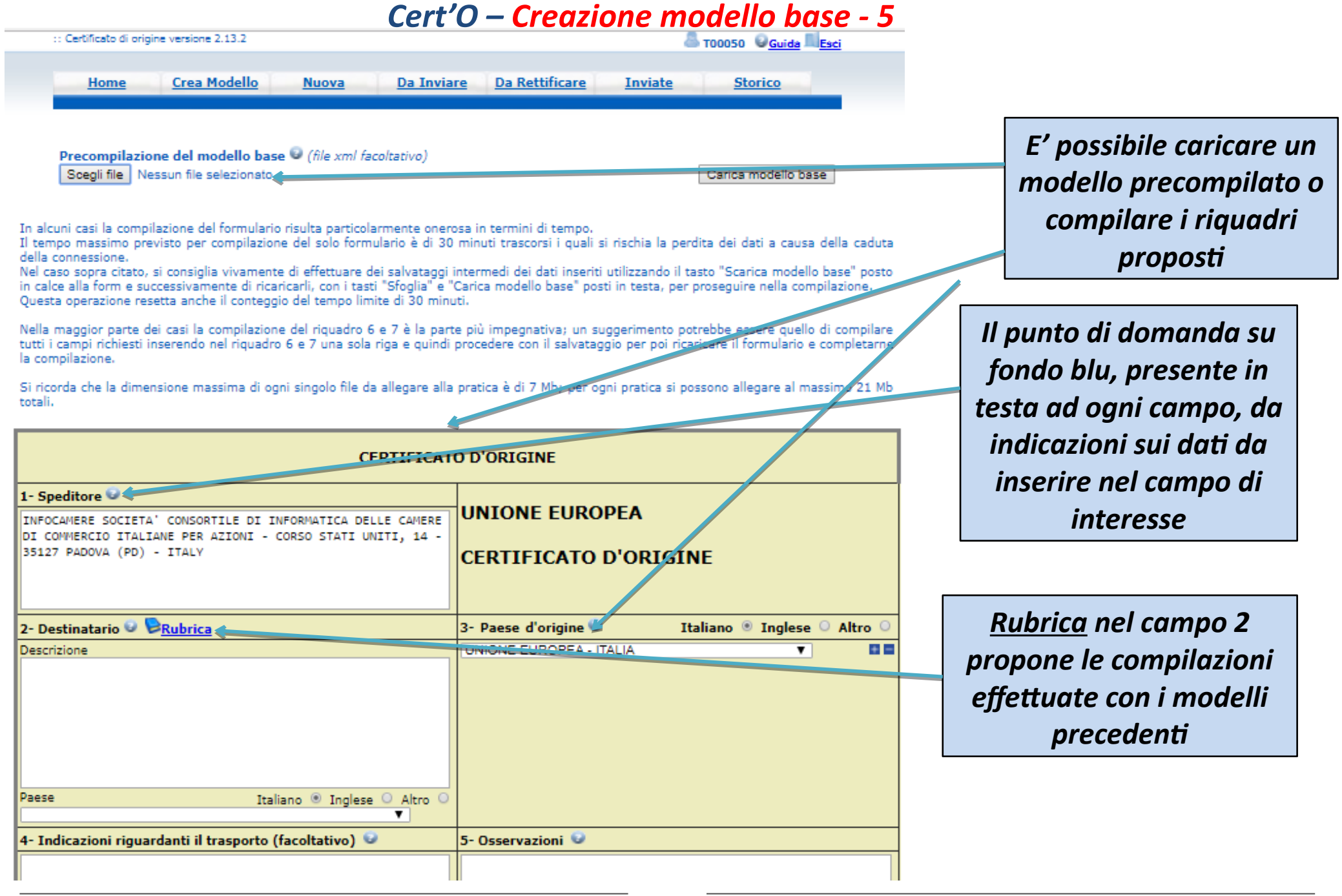

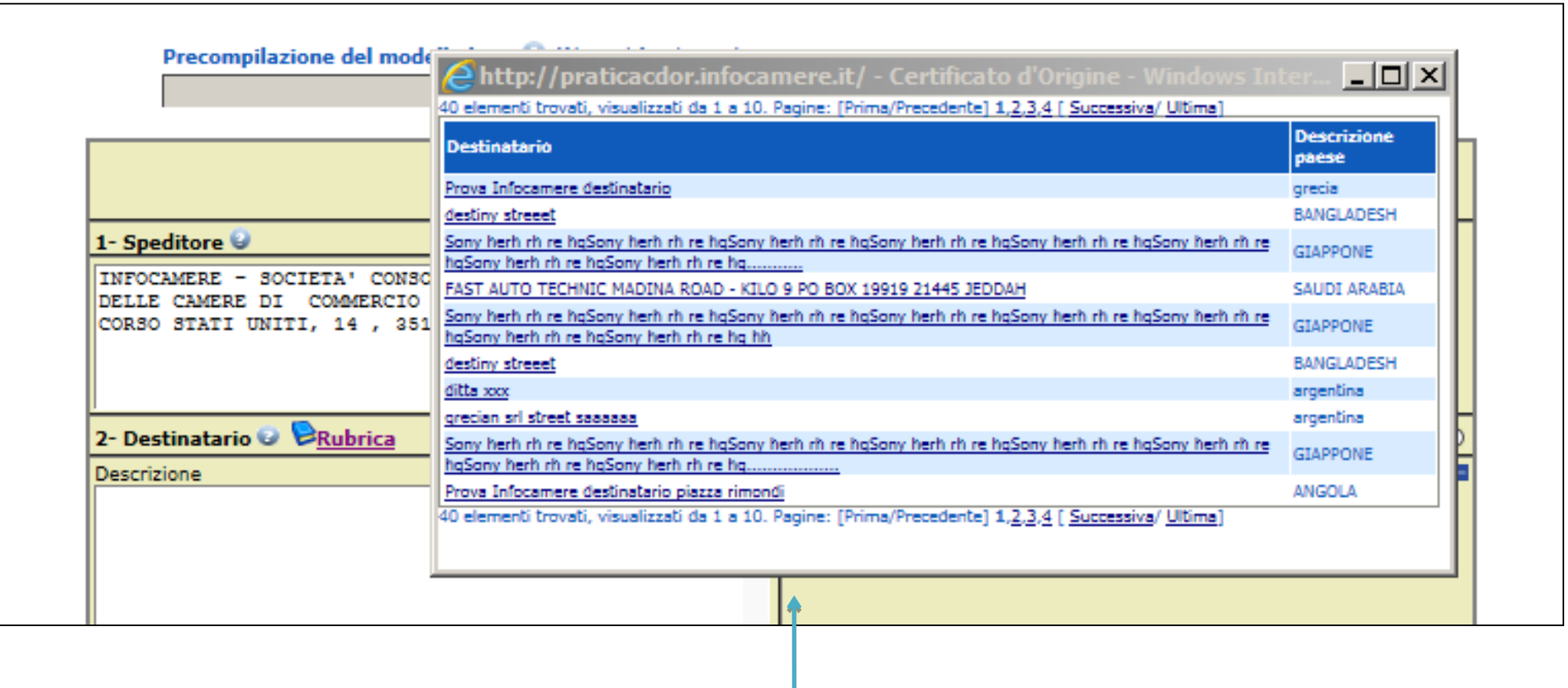

*RUBRICA: vengono salvati i dati inseriti manualmente nel CAMPO 2 – DESTINATARIO. Viene proposta la lista delle ultime pratiche istruite (vengono memorizzati i dati delle ultime 20 pratiche create)*

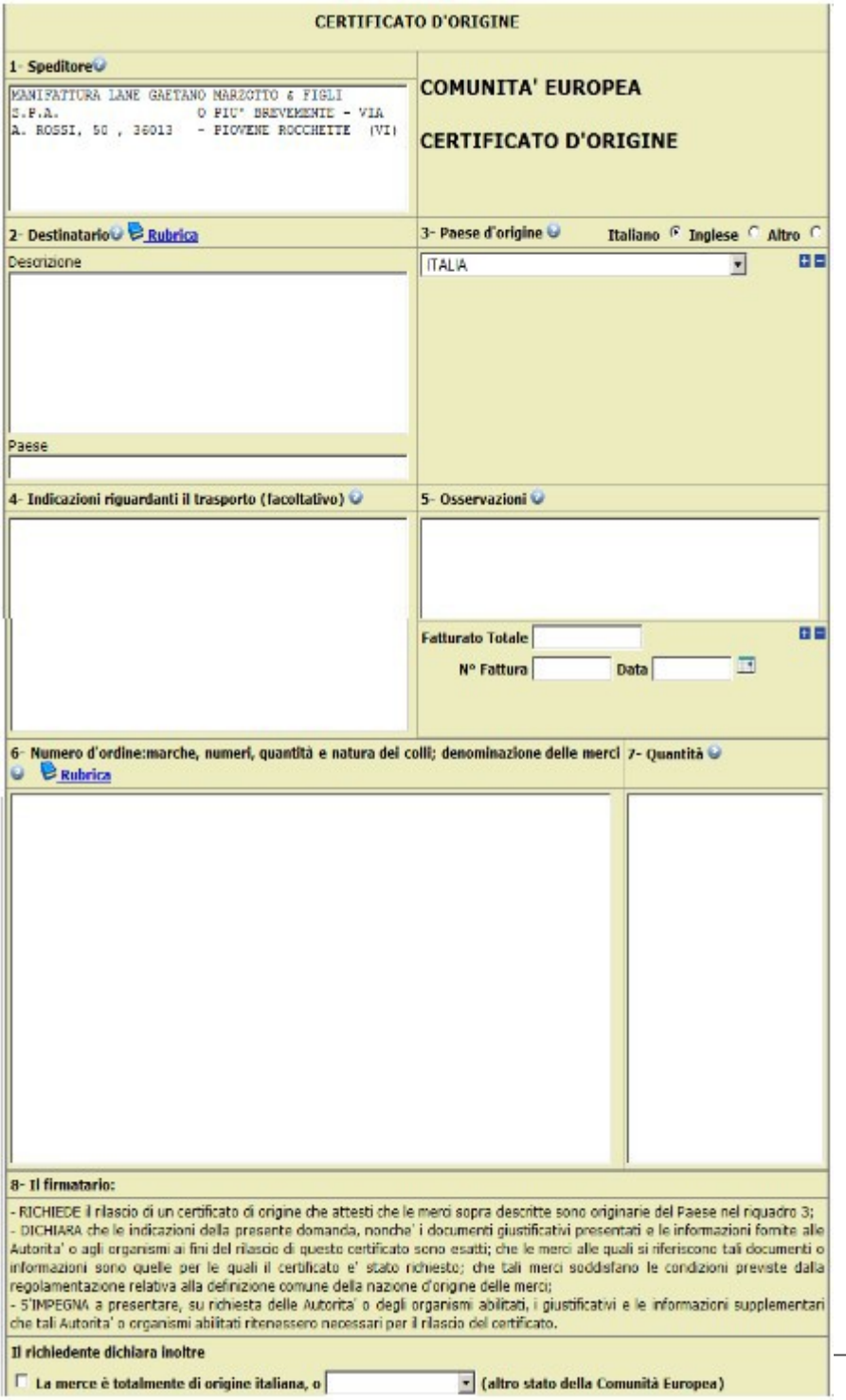

#### *Cert'O – Esempio Modello Base*

#### *Esempio di modello da compilare*

#### *Cert'O – Scarico modello base*

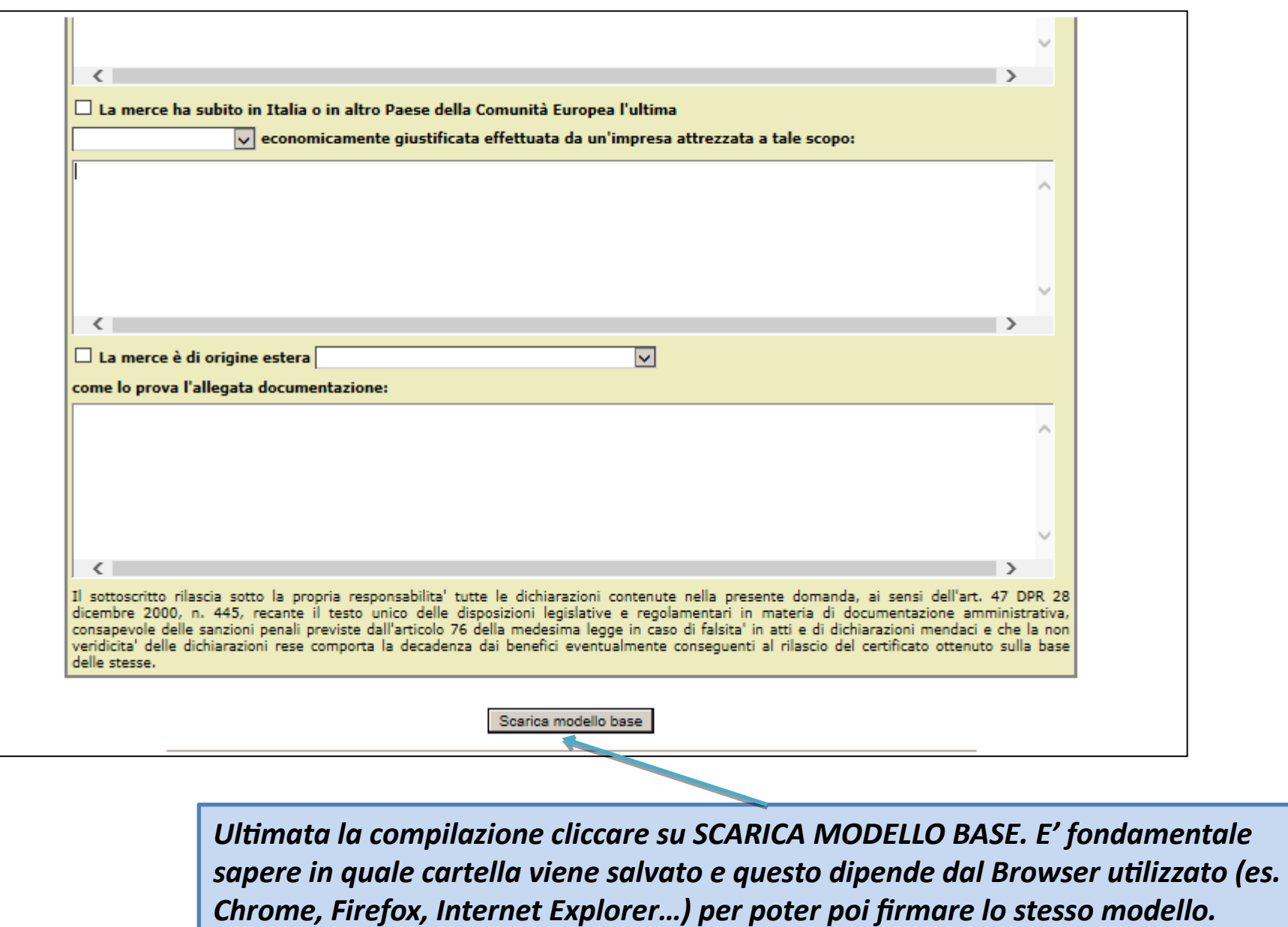

#### *Cert'O – Scarico modello base*

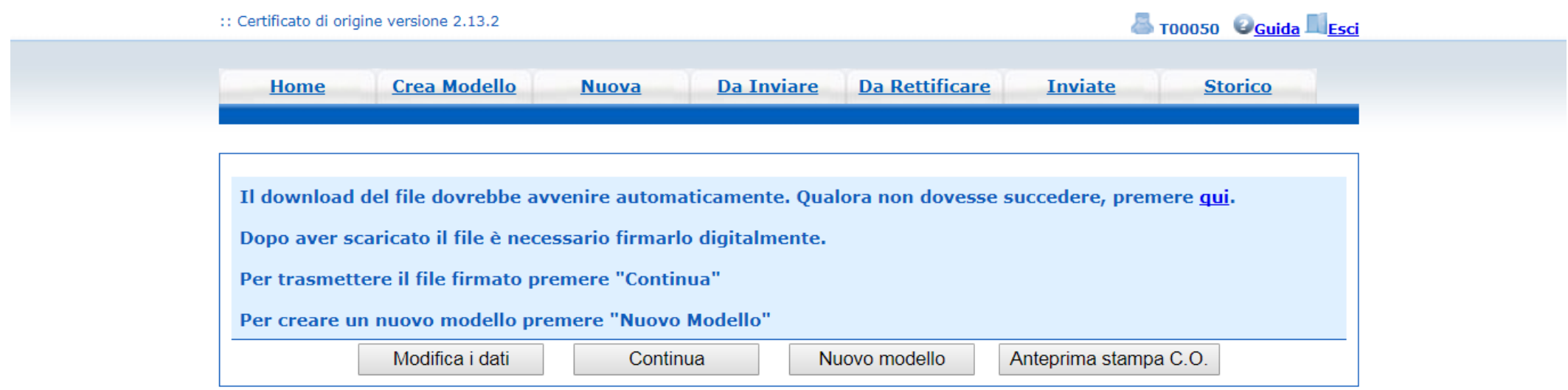

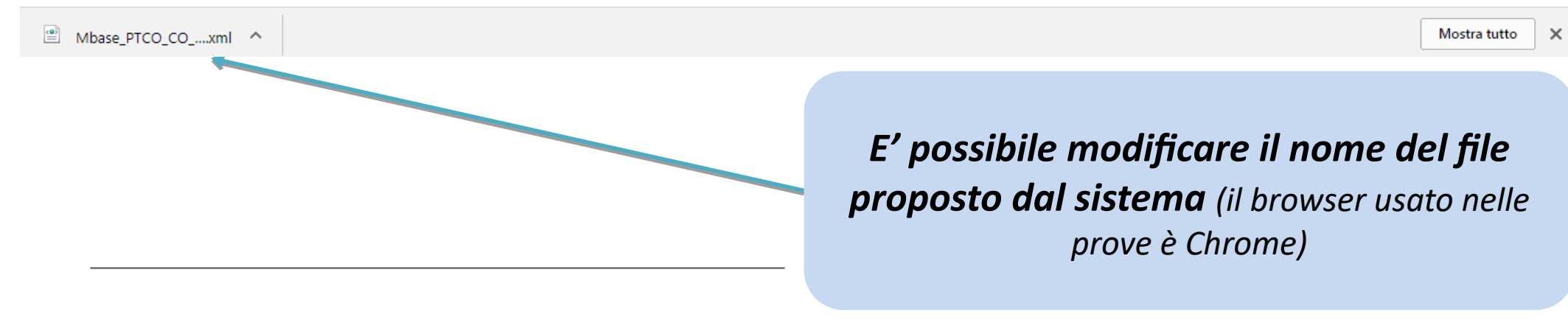

#### *Cert'O – Predisposizione pratica*

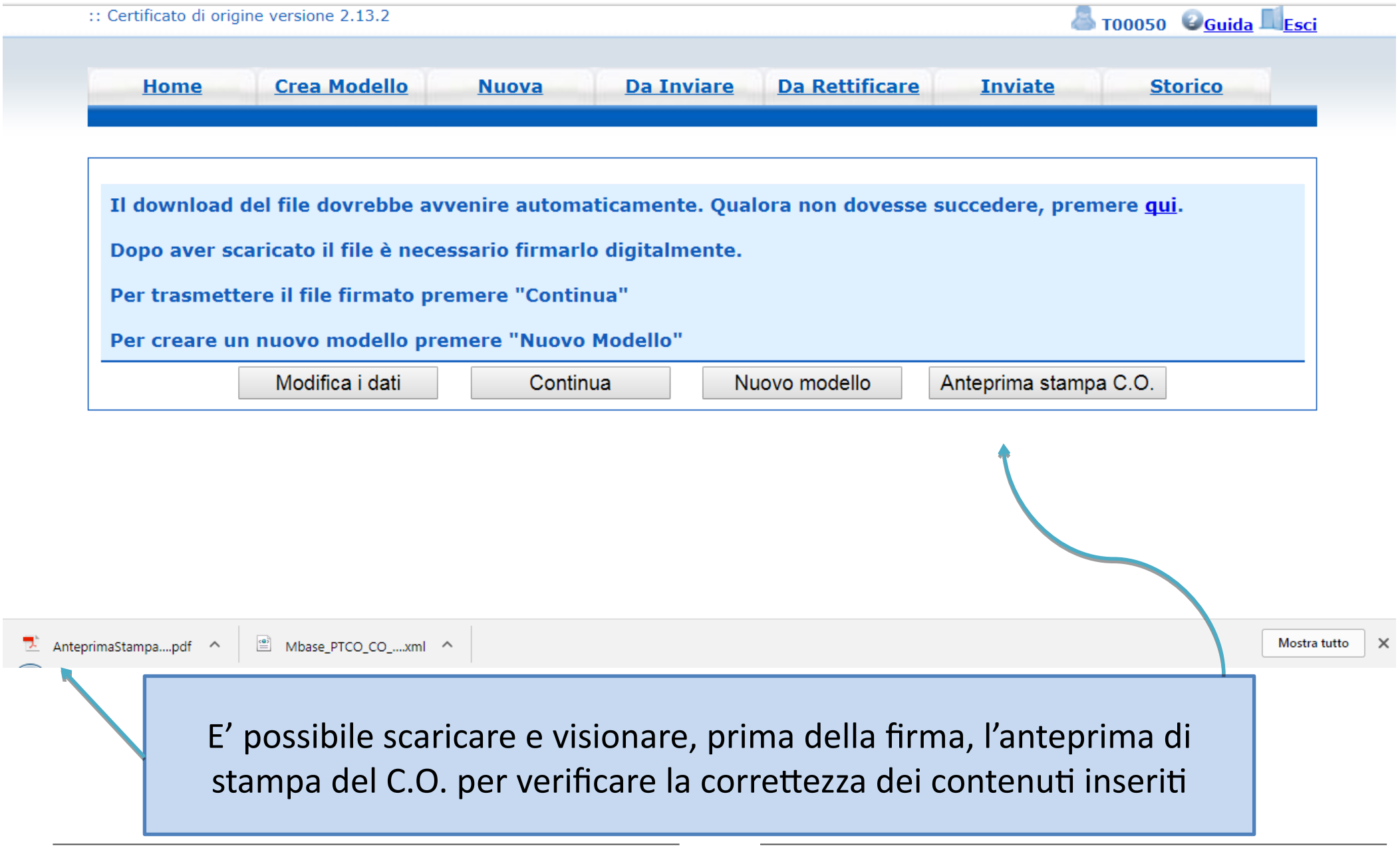

#### *Cert'O – Firma modello base*

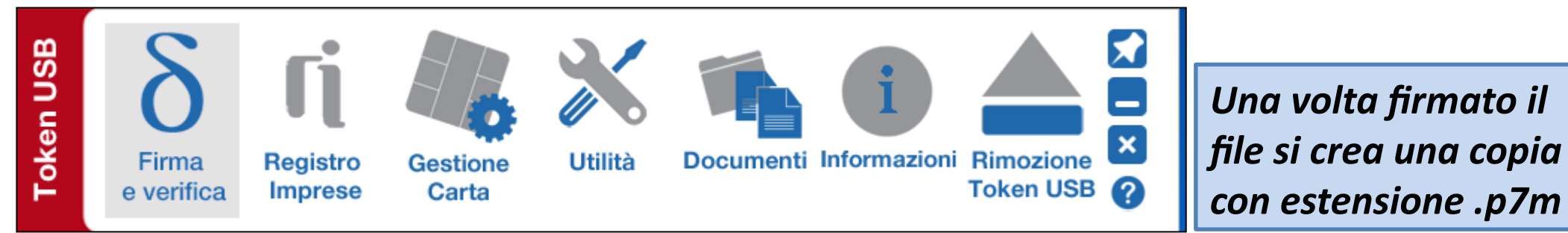

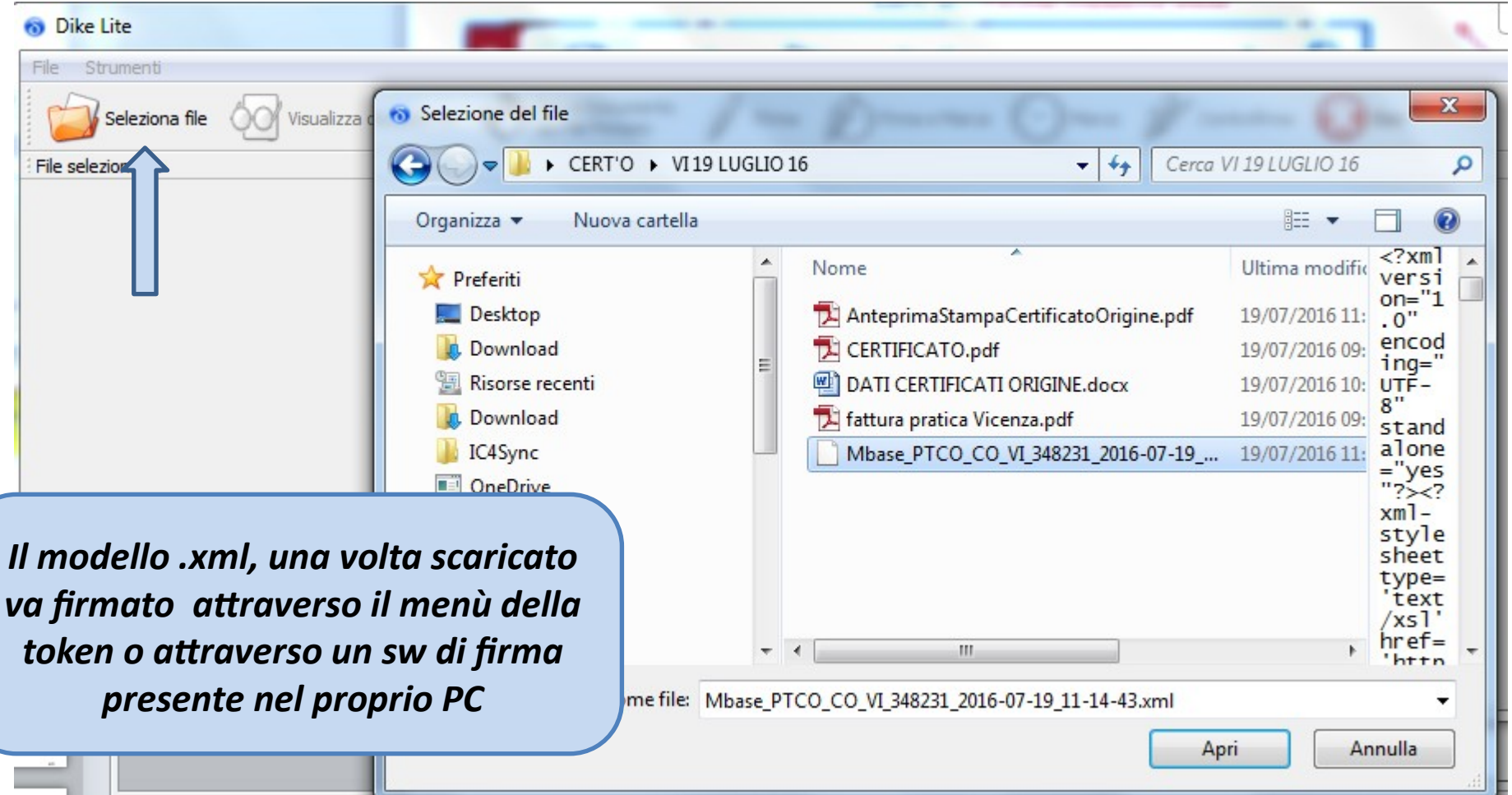

#### *Cert'O – Firma modello base*

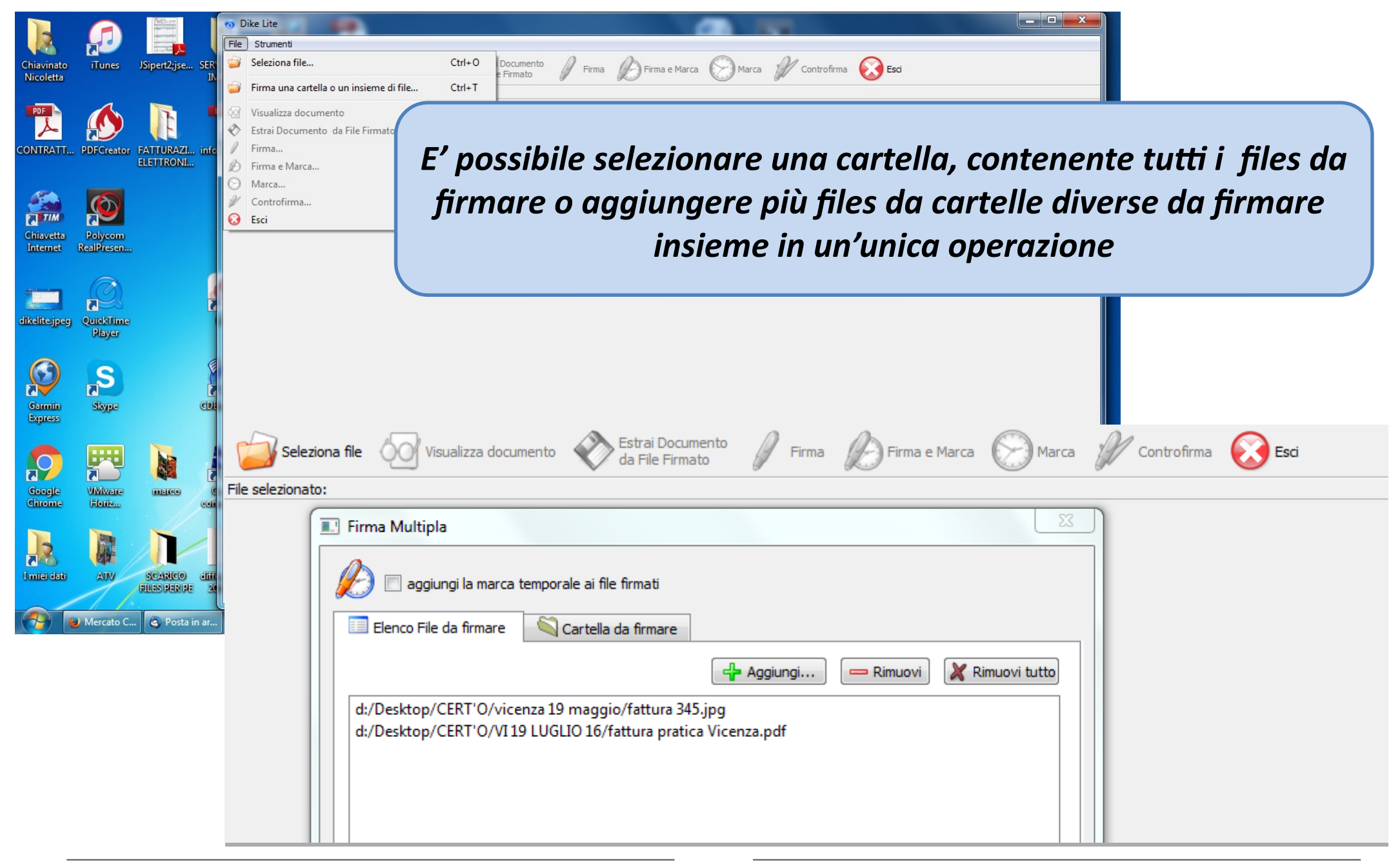

#### *Cert'O – Predisposizione pratica*

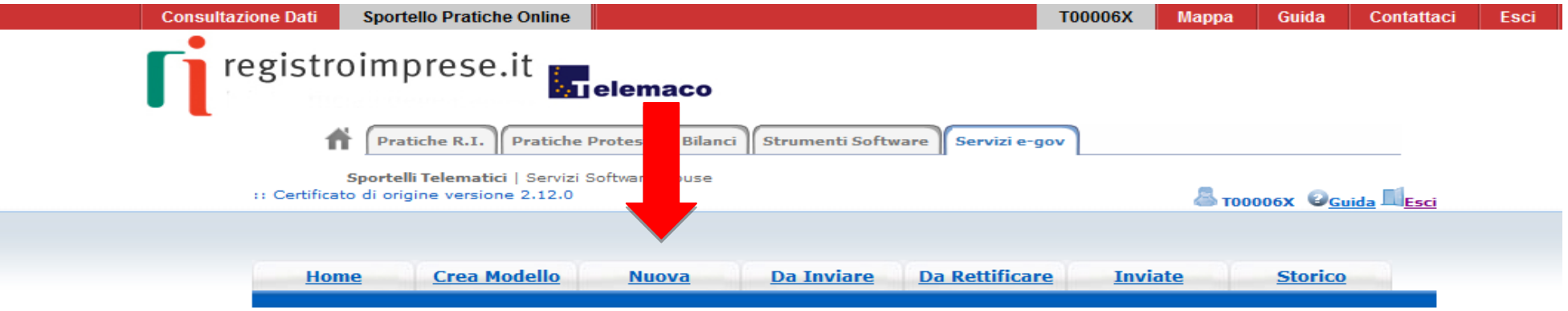

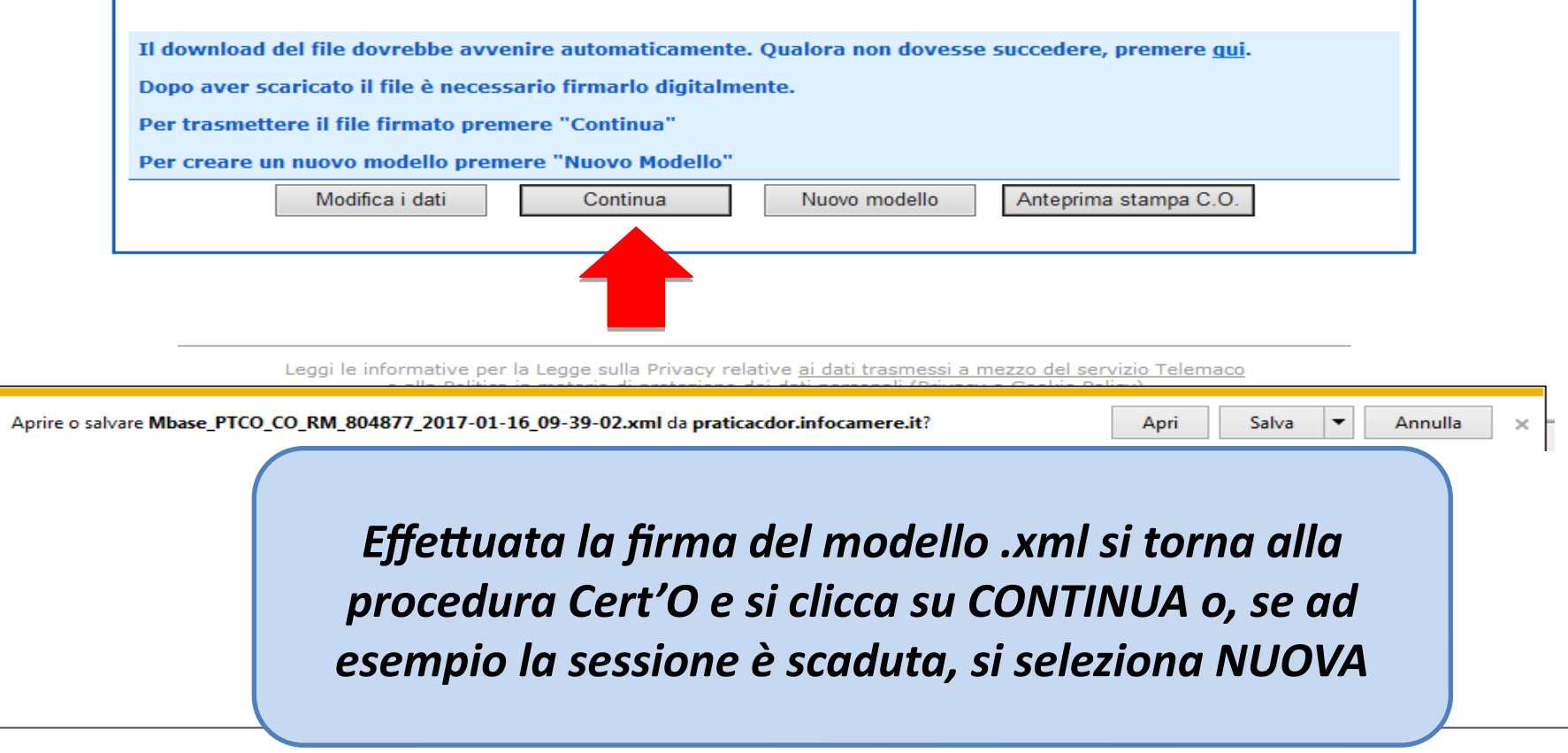

#### *Cert'O – Preparazione Pratica da inviare alla CCIAA di competenza*

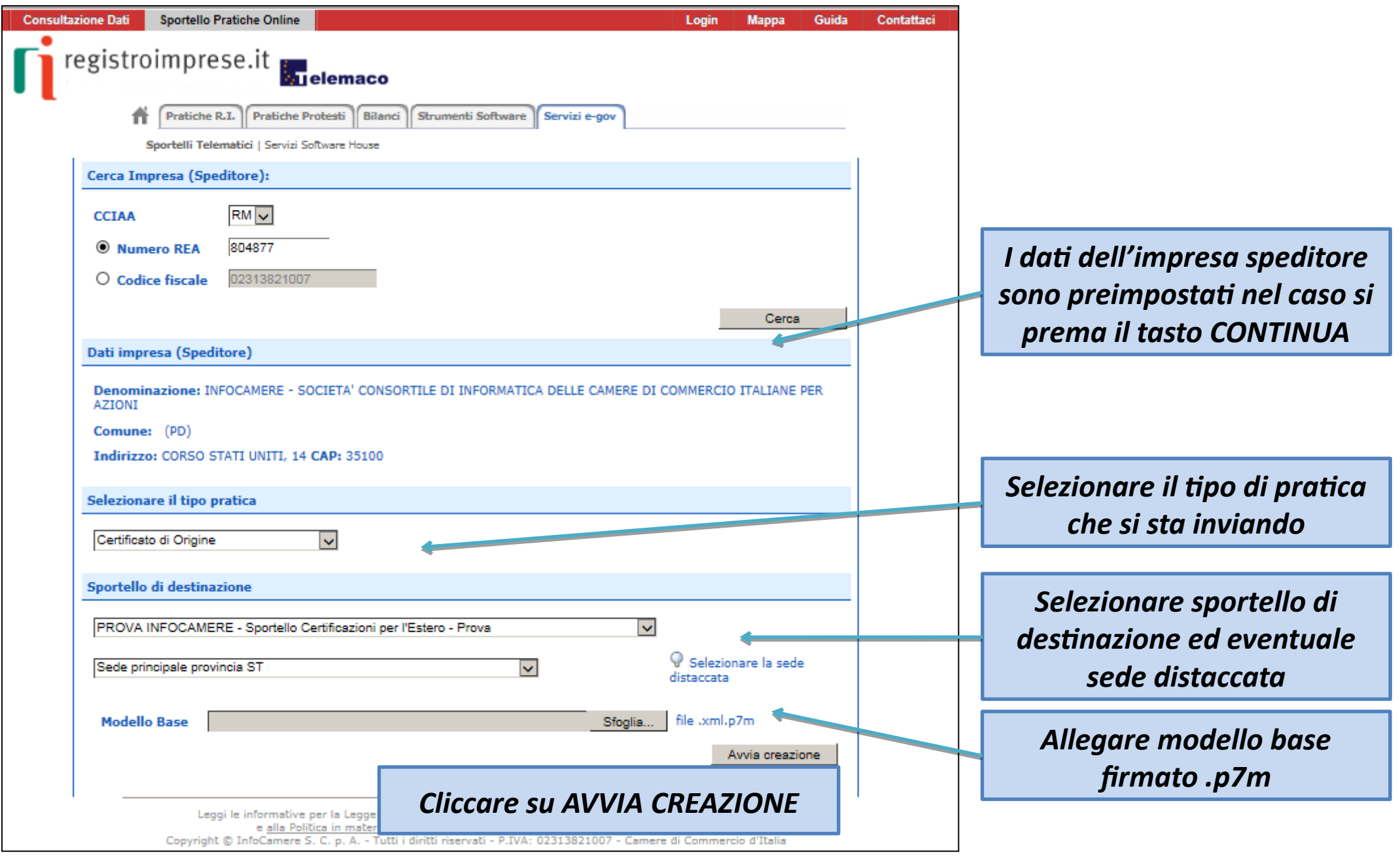

#### *Cert'O – Predisposizione pratica*

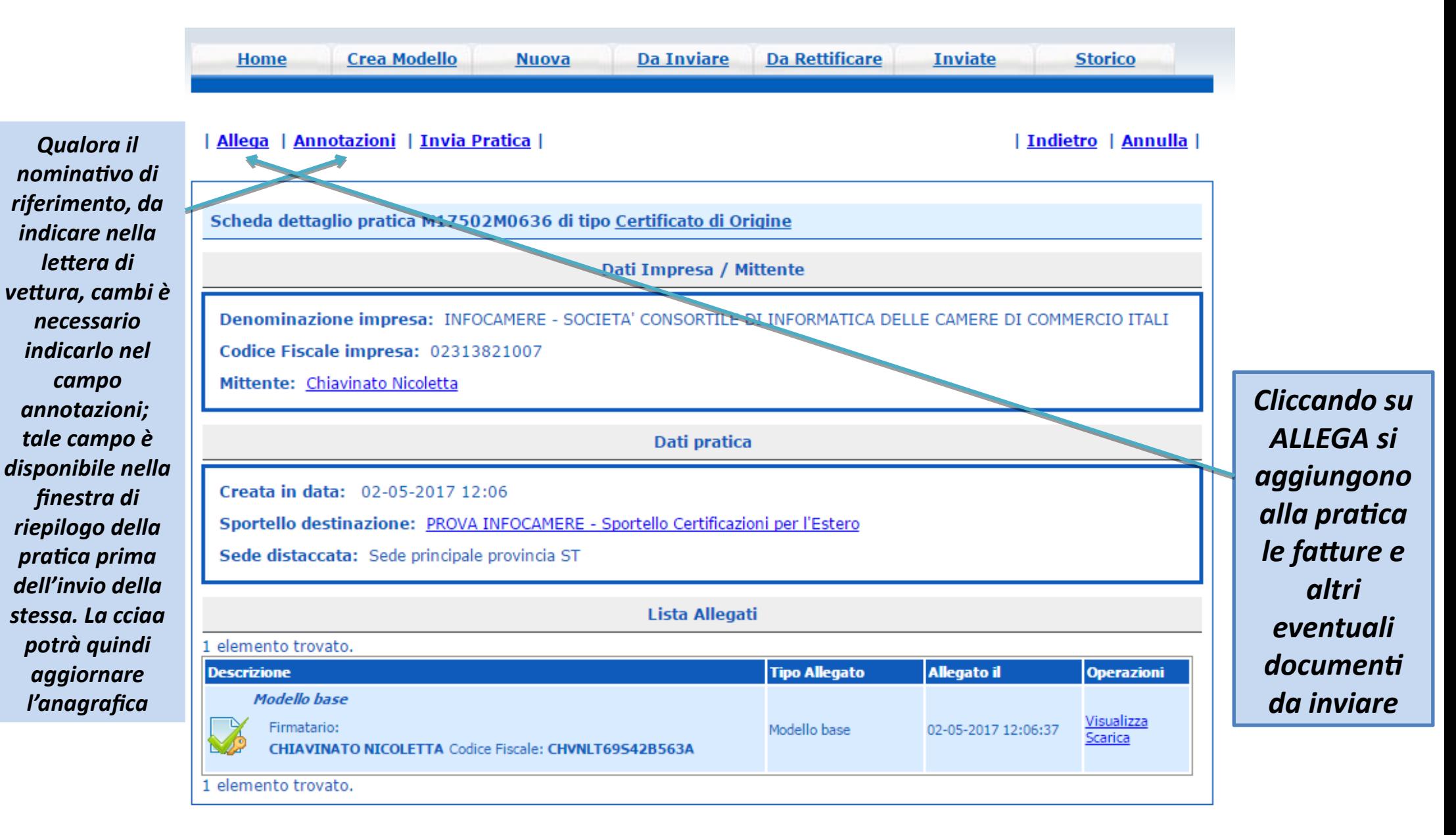

#### *Cert'O – Allegare files*

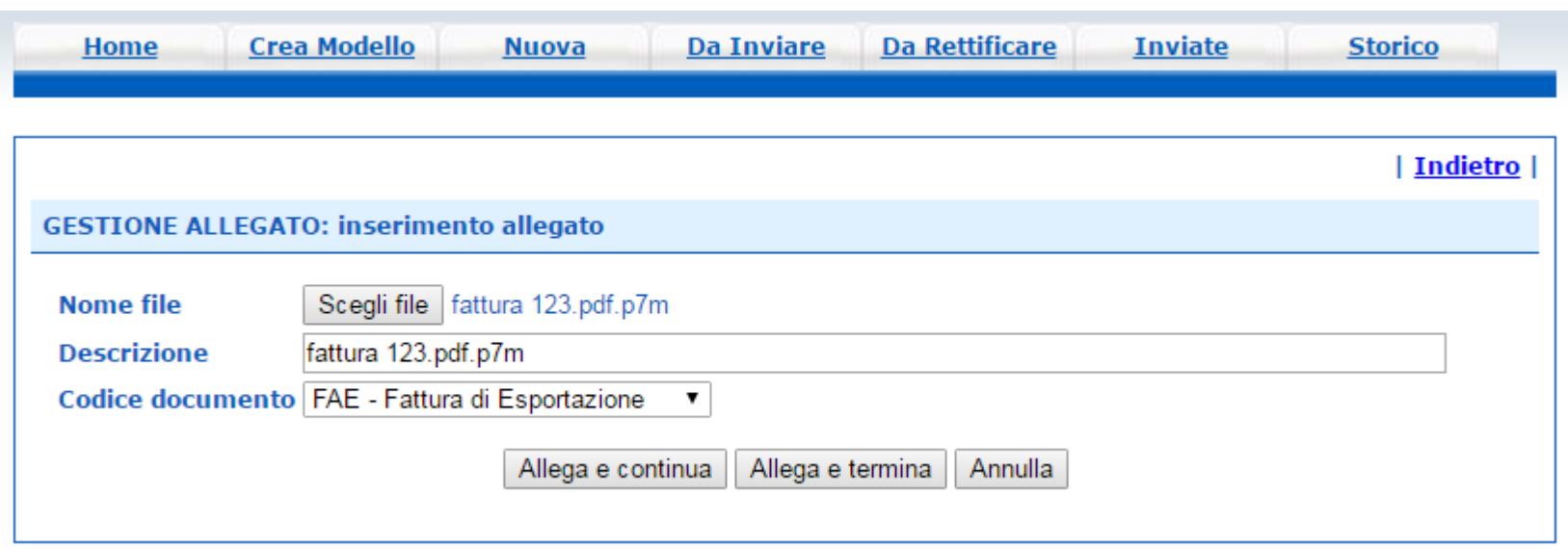

- *1. Selezionare file*
- *2. Inserire una descrizione dell'allegato*
- *3. Selezionare dal menù a tendina il codice documento*
- *4. Cliccare su 'Allega e continua' o 'Allega e termina'*

· Il file "fattura\_123.pdf.p7m" e' stato allegato

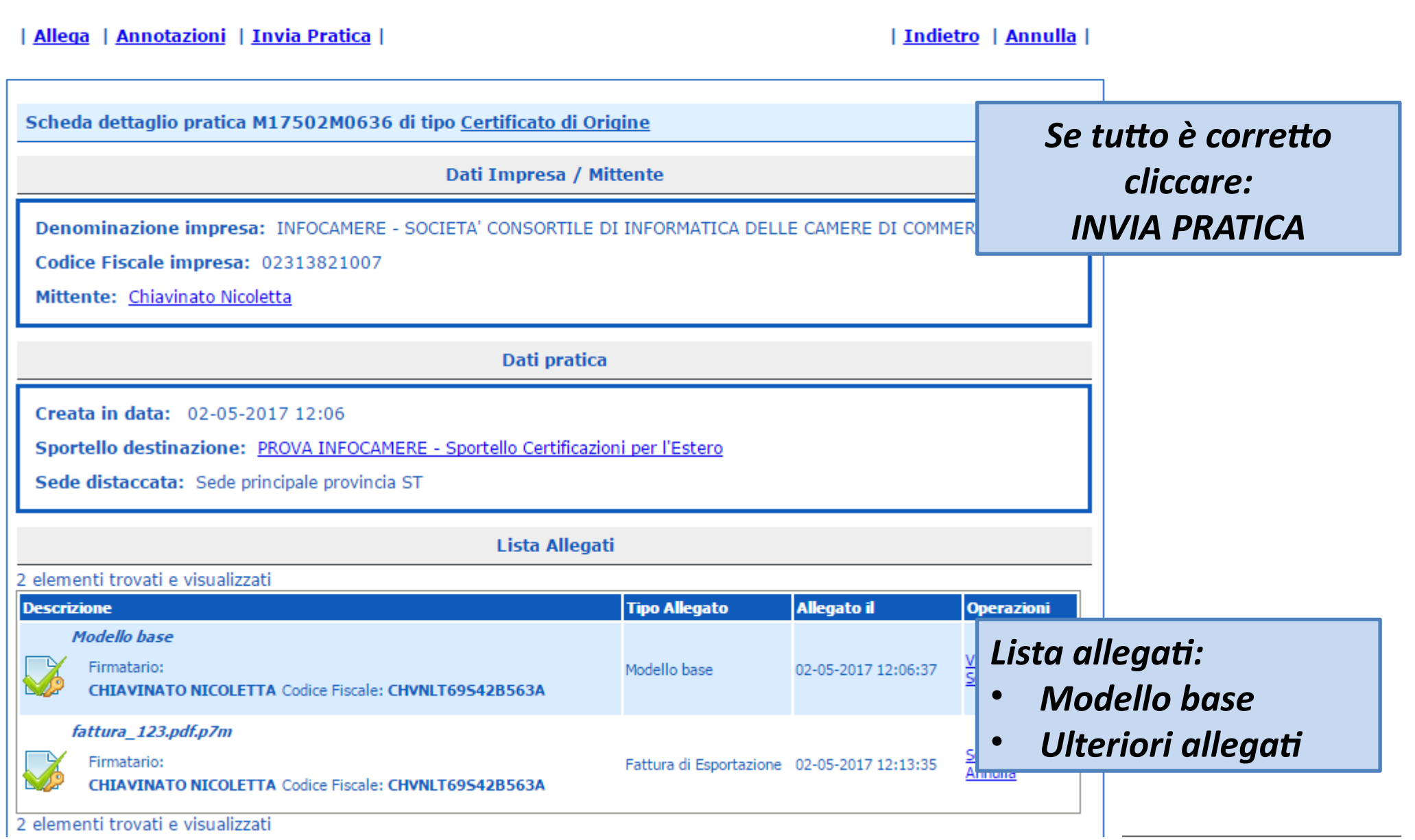

#### *Cert'O – Pratica, selezione copie, visti…*

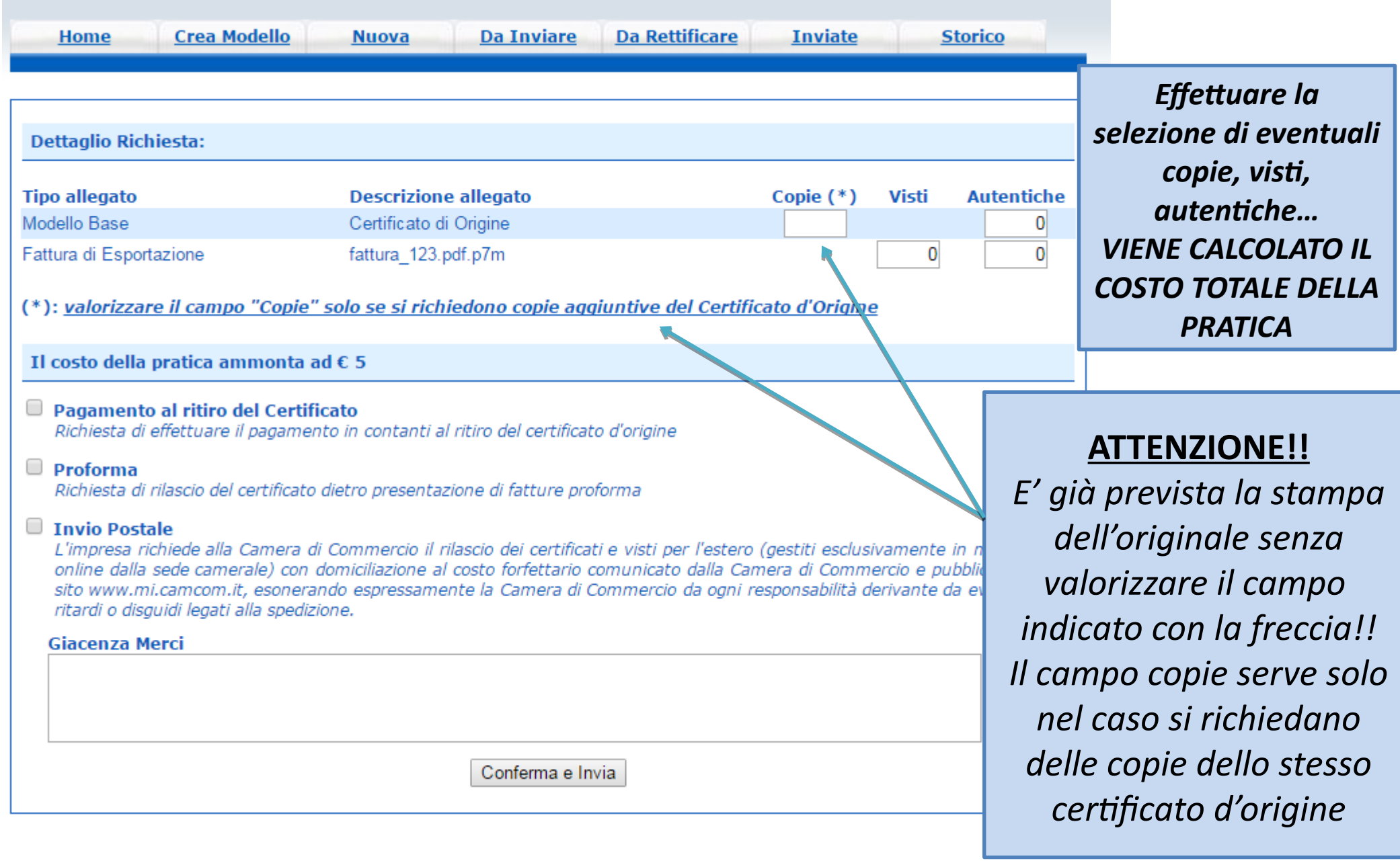

# *Pratica telematica richiesta visti – autorizzazioni Copie certificati*

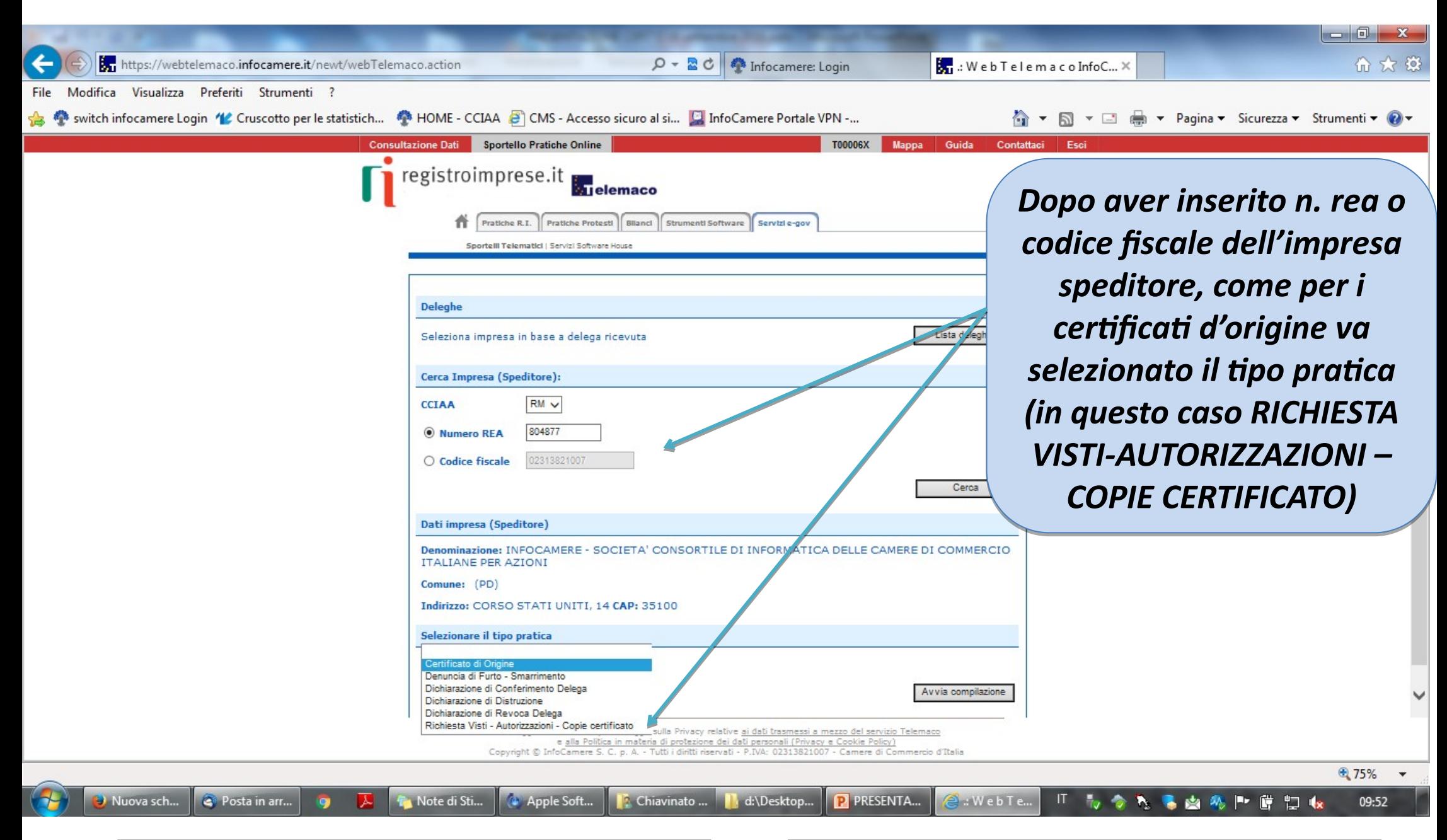

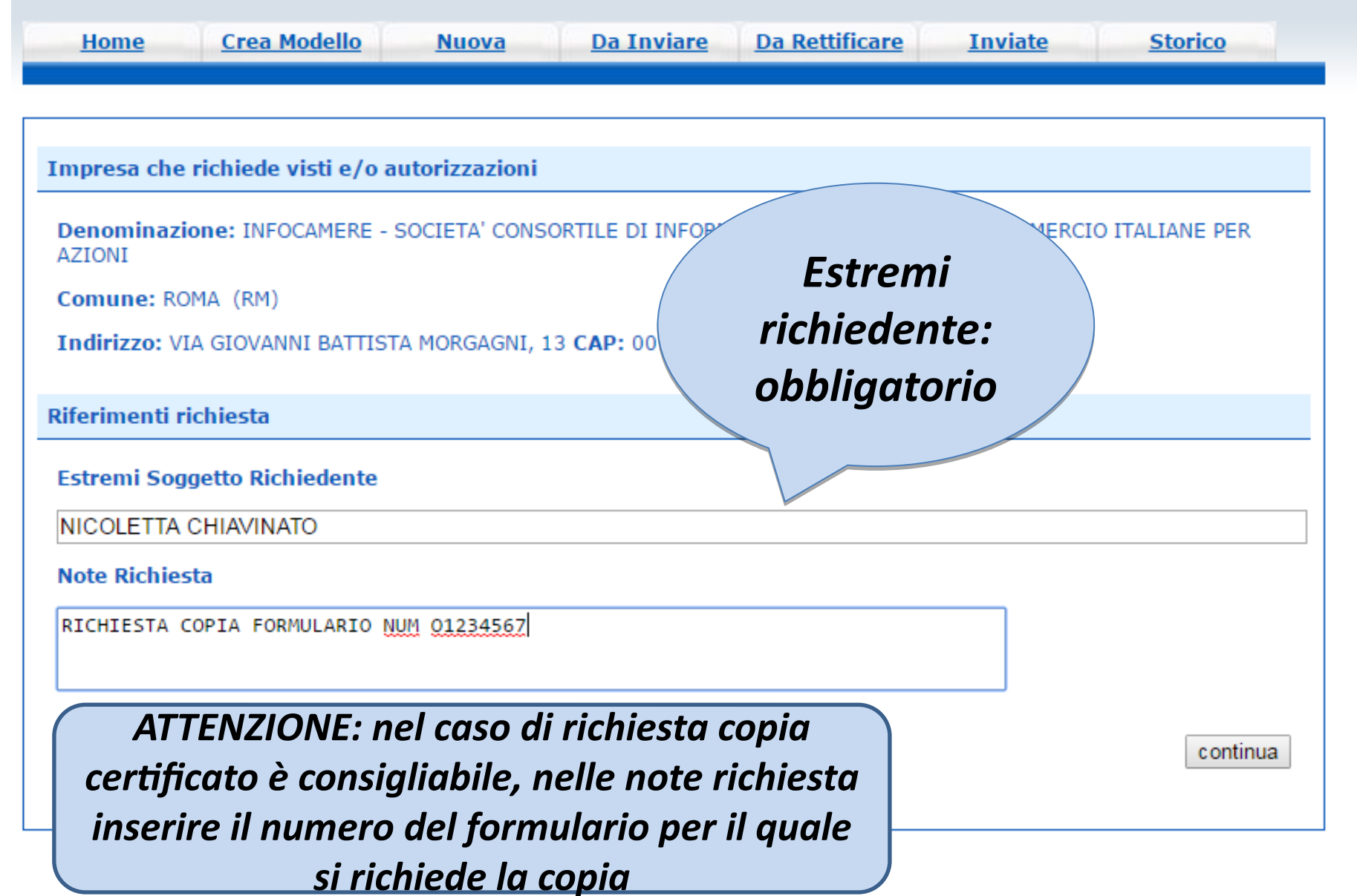

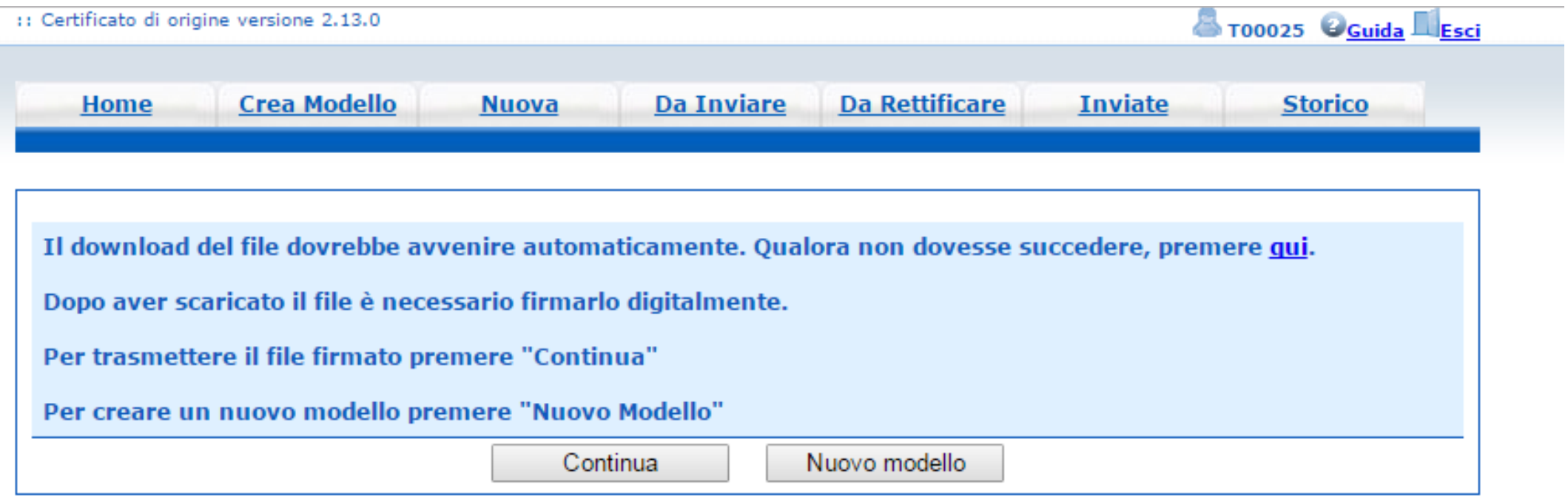

- *Cliccando su CONTINUA si prepara la pratica*
- *Selezionando NUOVO MODELLO si procede con la creazione del nuovo modello*

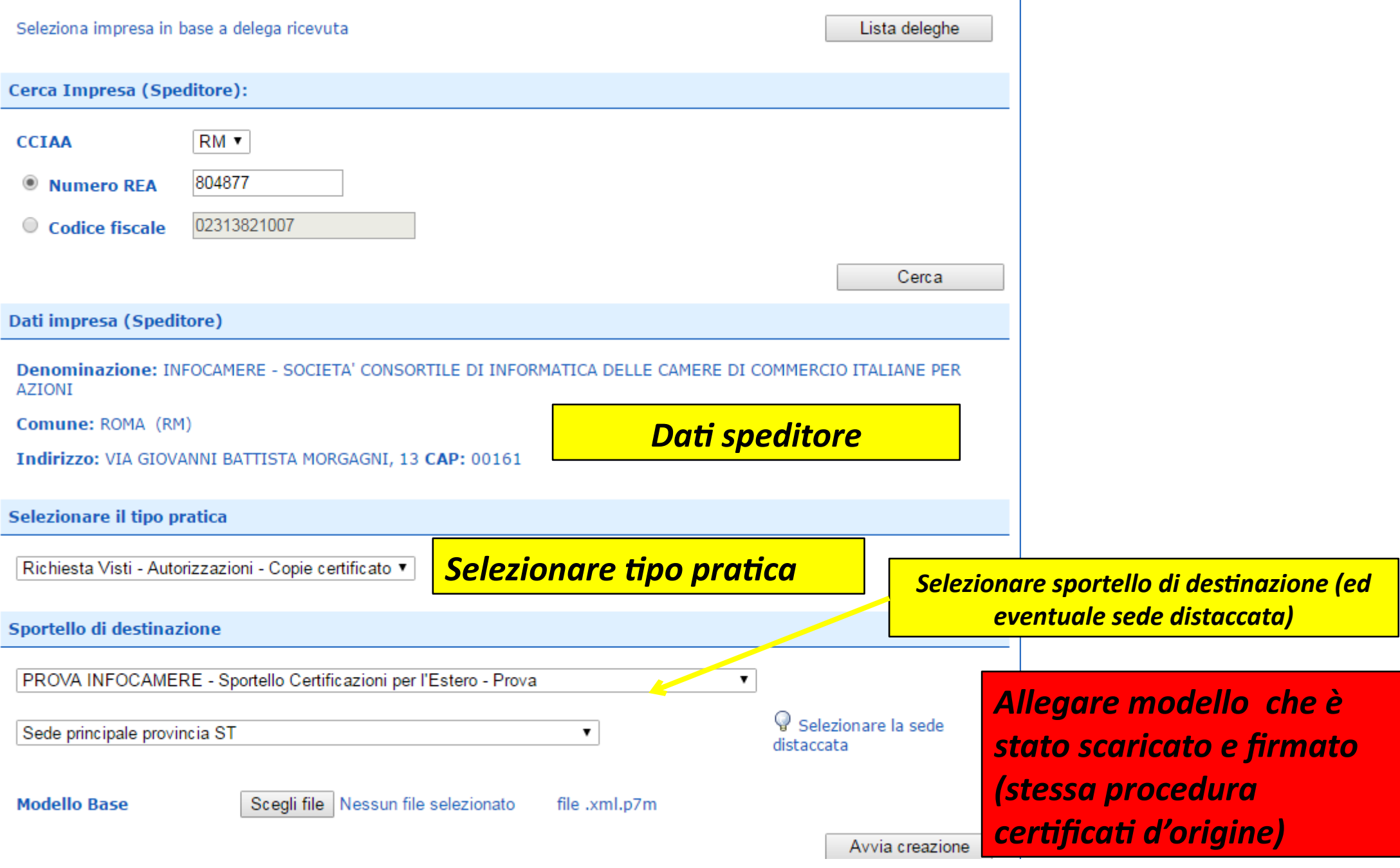

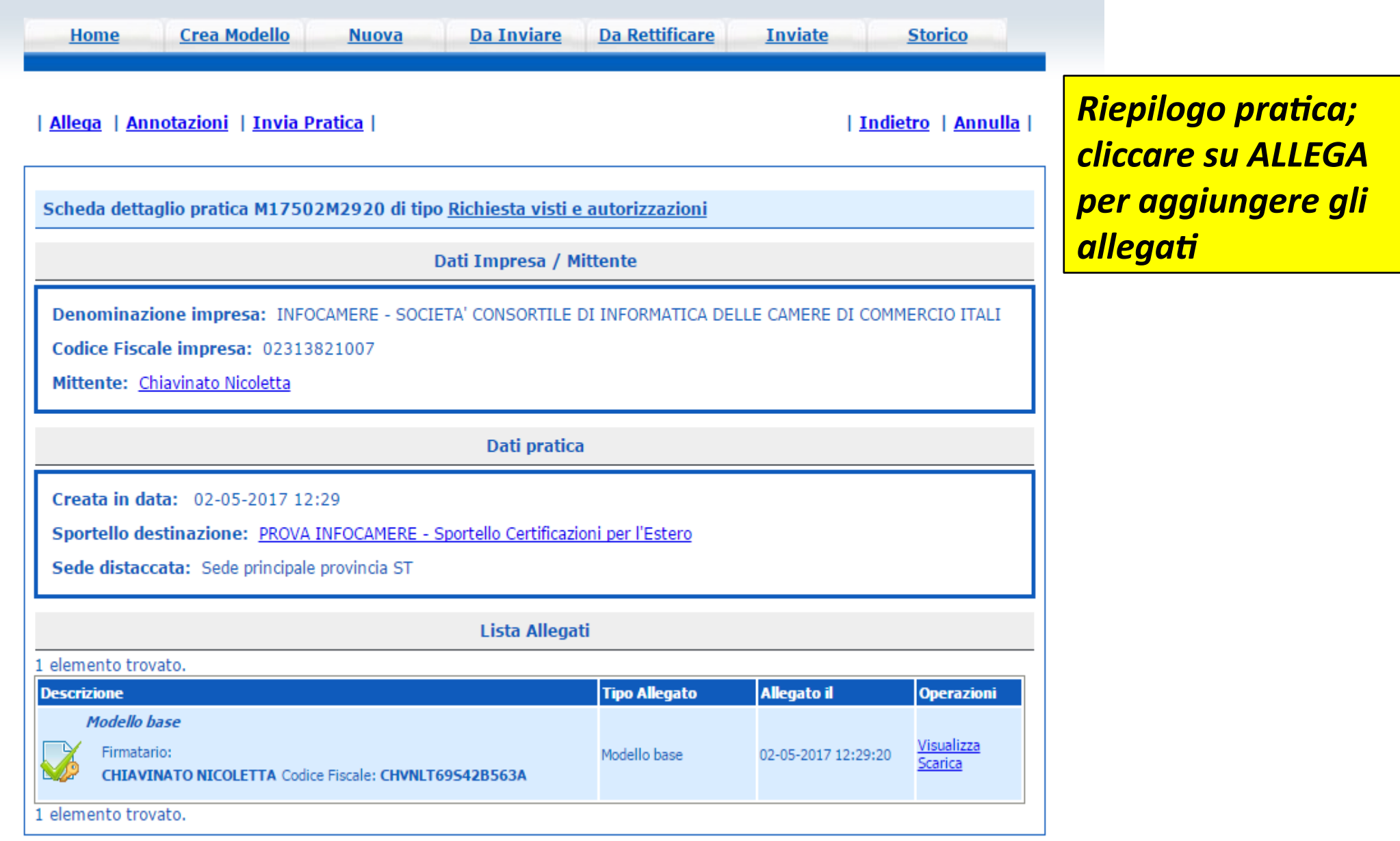

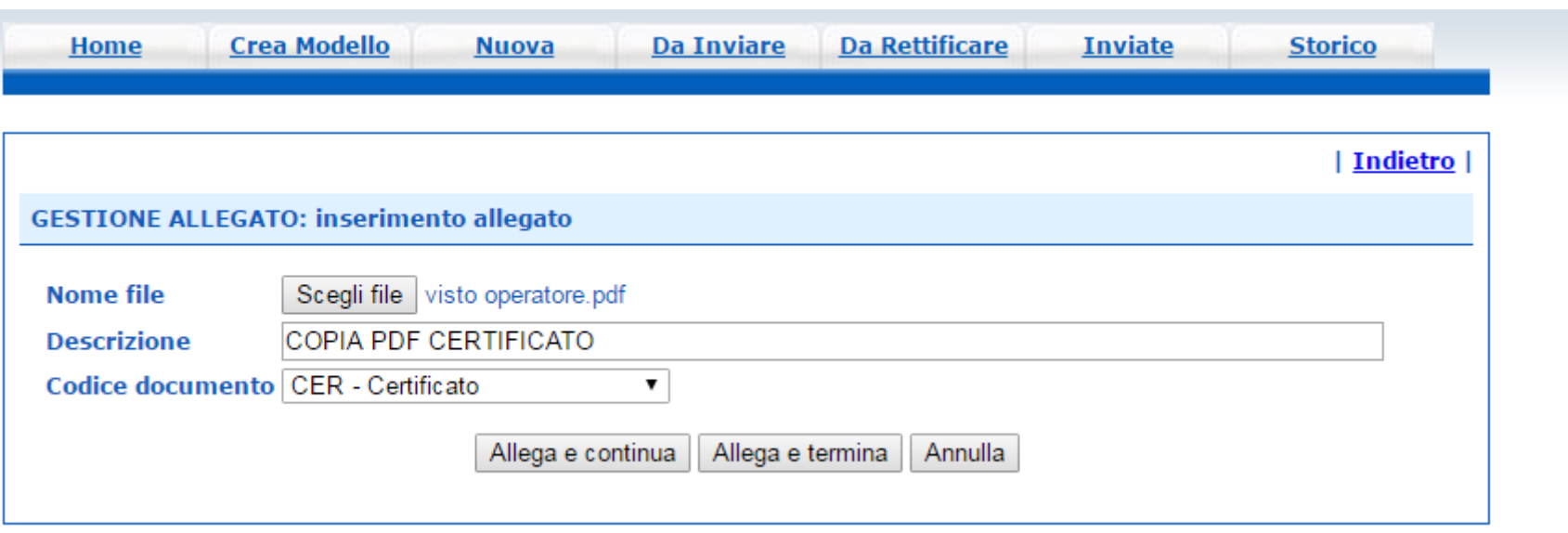

*Obbligatorio almeno un allegato (nel caso di richiesta Obbligatorio almeno un allegato (nel caso di richiesta copia certificato allegare certificato scansionato in pdf o, copia certificato allegare certificato scansionato in pdf o, se non disponibile, modello base xml) se non disponibile, modello base xml)*

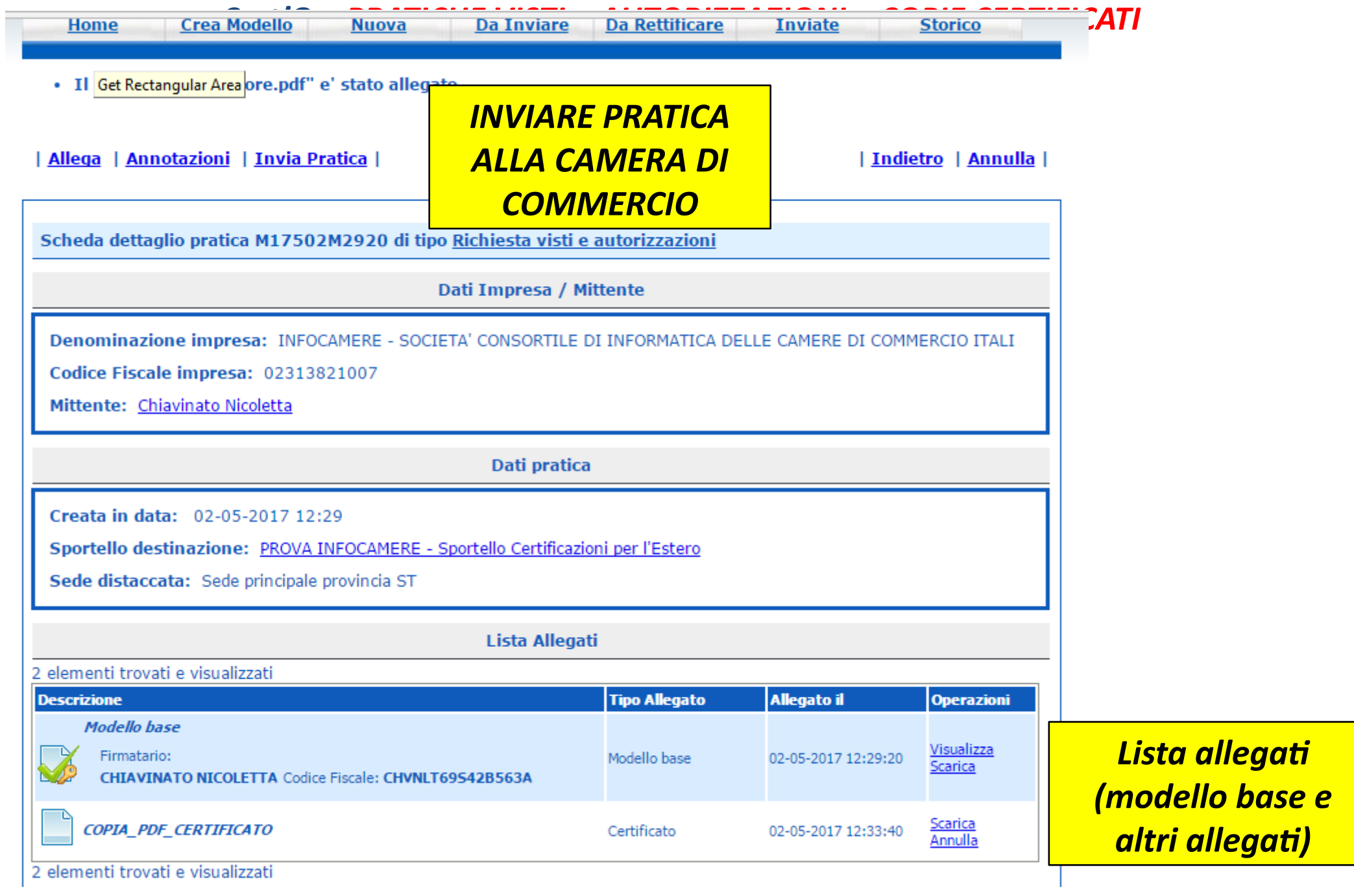

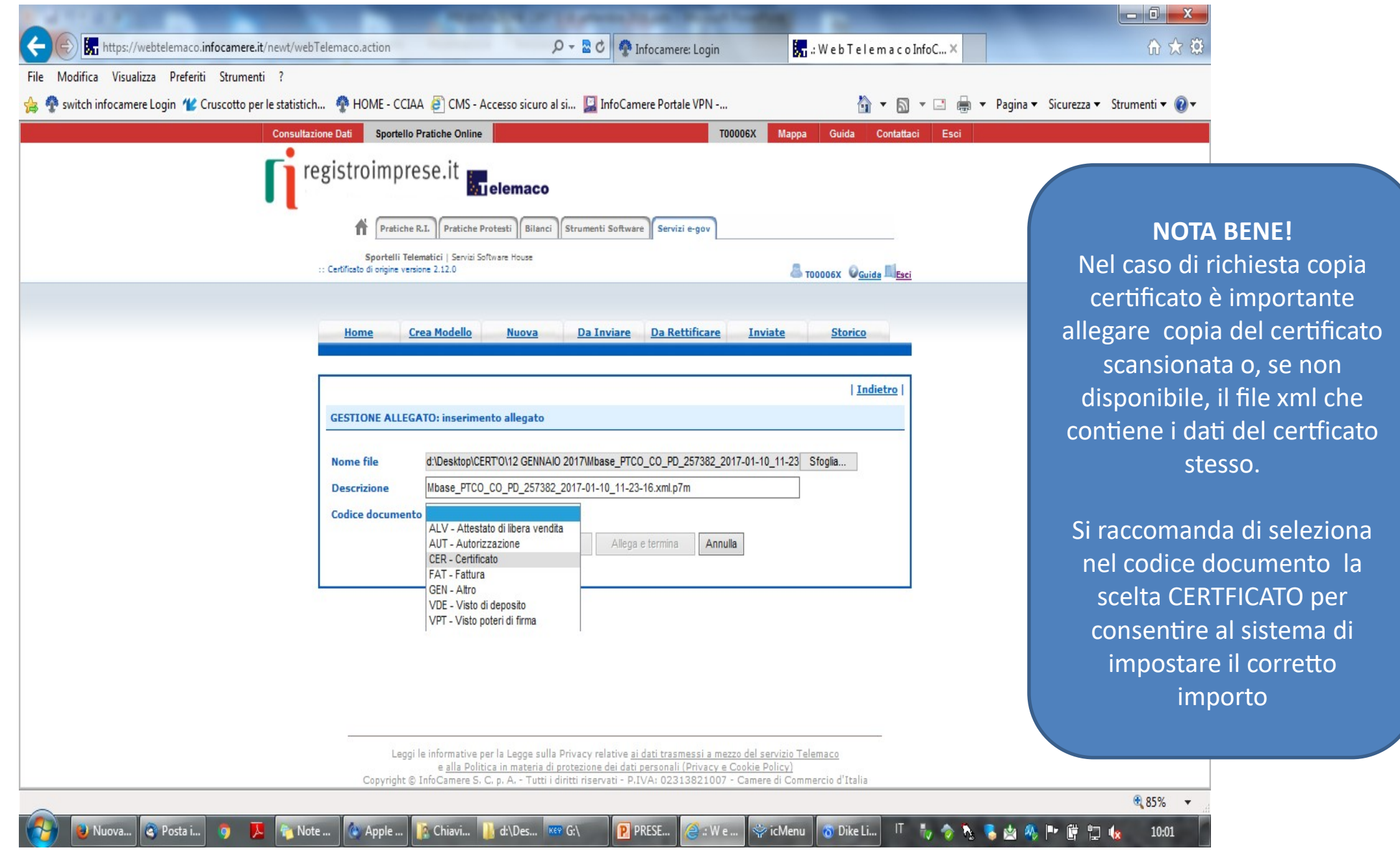

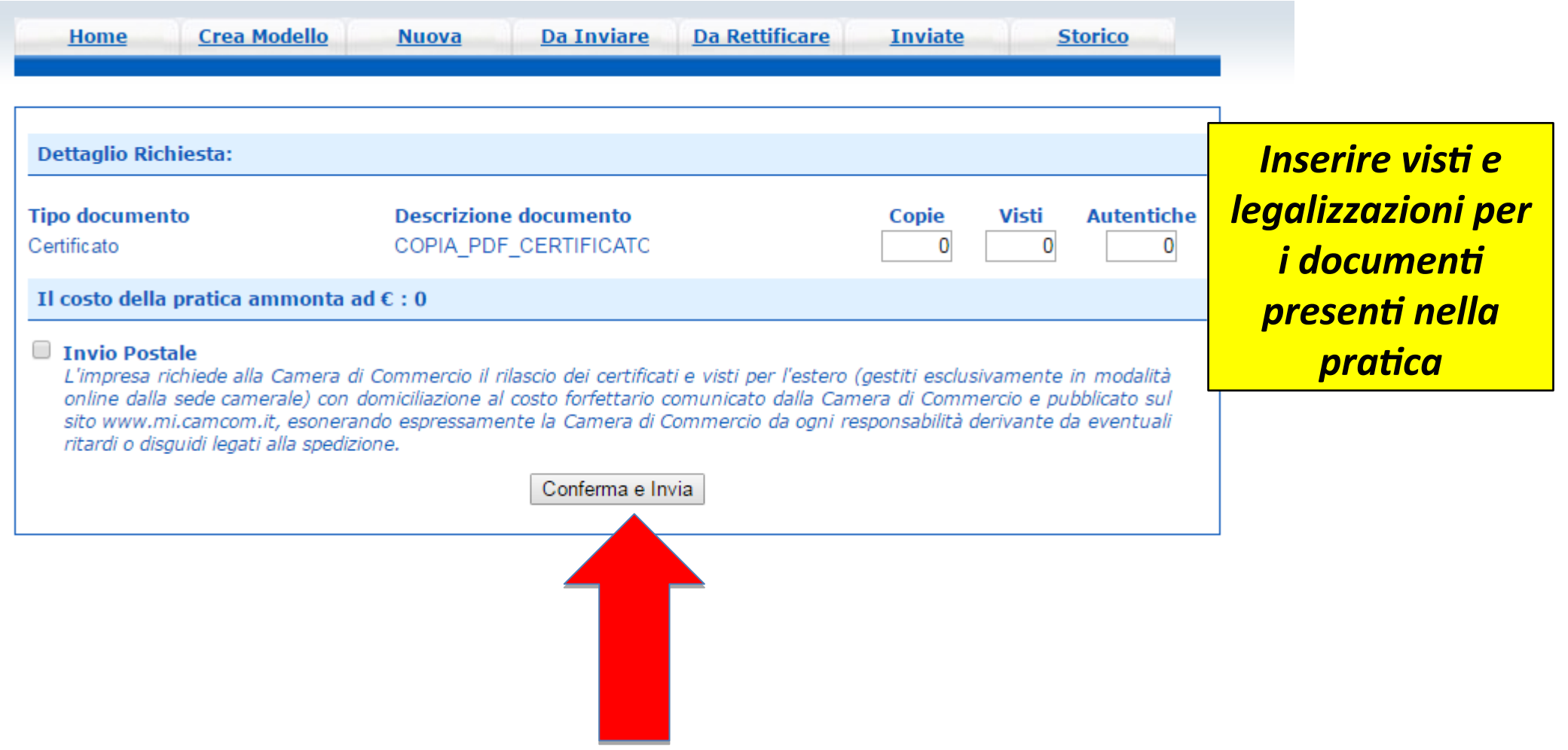

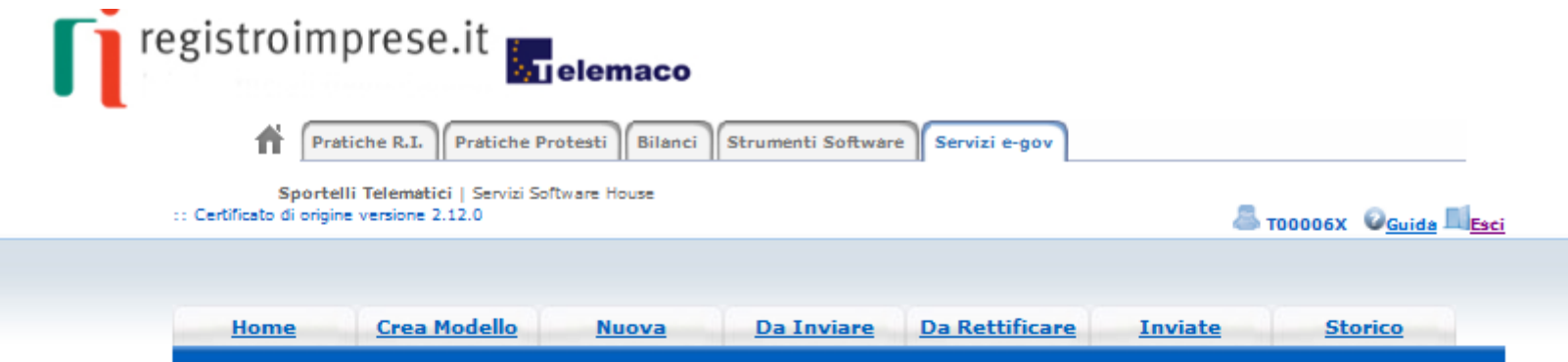

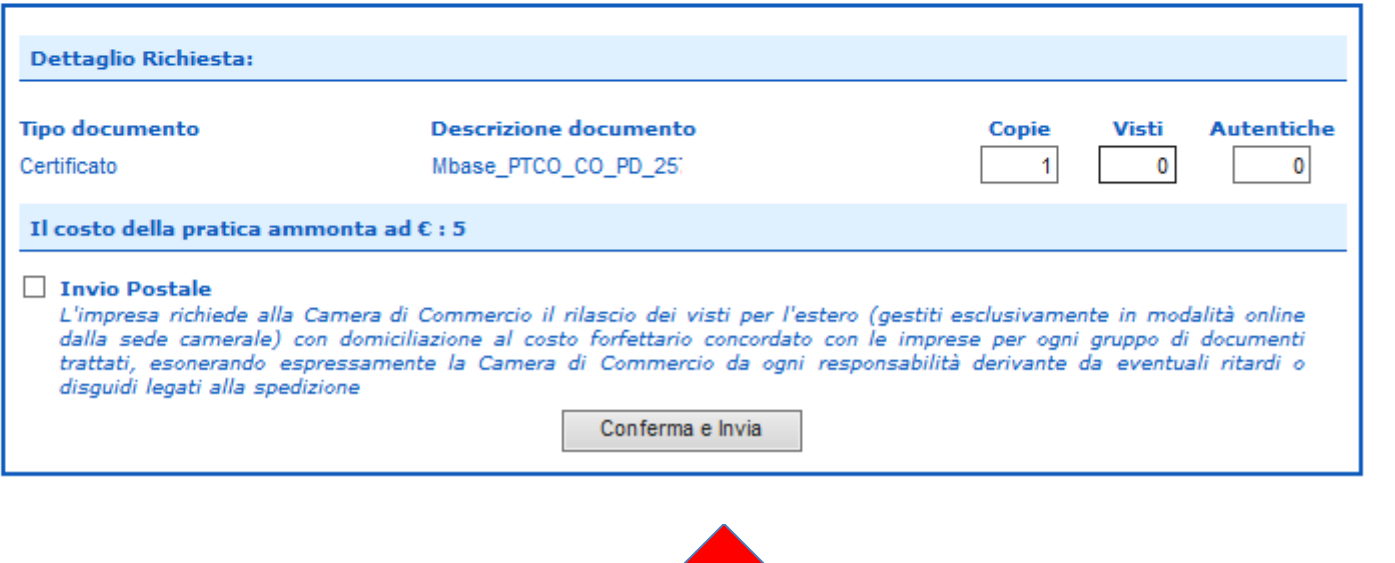

*Nel caso di copia certificato, indicare il numero copie necessarie*

#### *Cert'O - Risultato invio pratica*

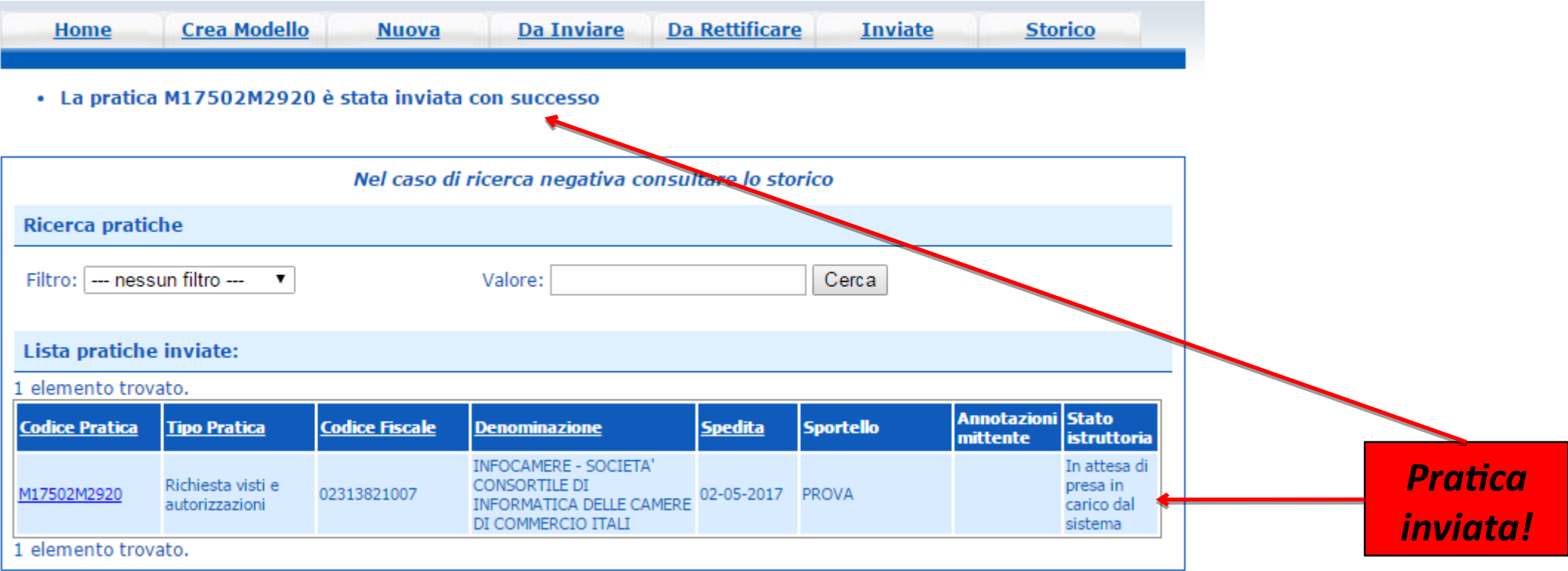

*Cert'O – Liste*

# *Notifiche*

#### *Cert'O – Mail notifica pratica protocollata*

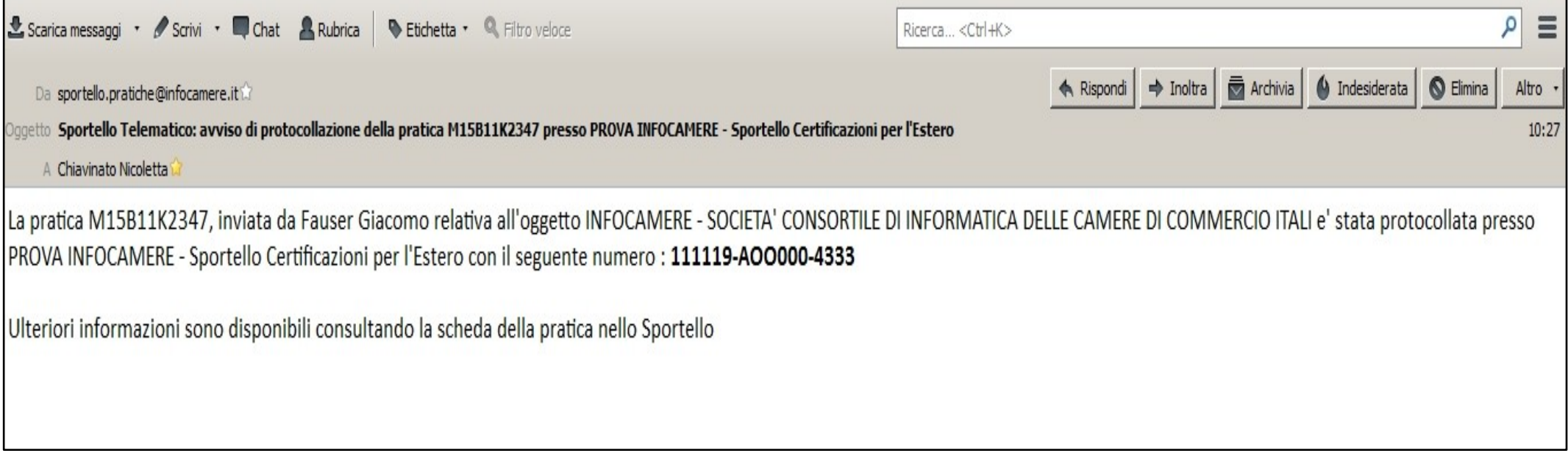

*In seguito all'invio della pratica, la stessa viene protocollata. Viene inviato in automatico un messaggio via mail di notifica (indirizzo inserito nel form di configurazione dello sportello e-gov)*

#### *Cert'O – Mail richiesta rettifica*

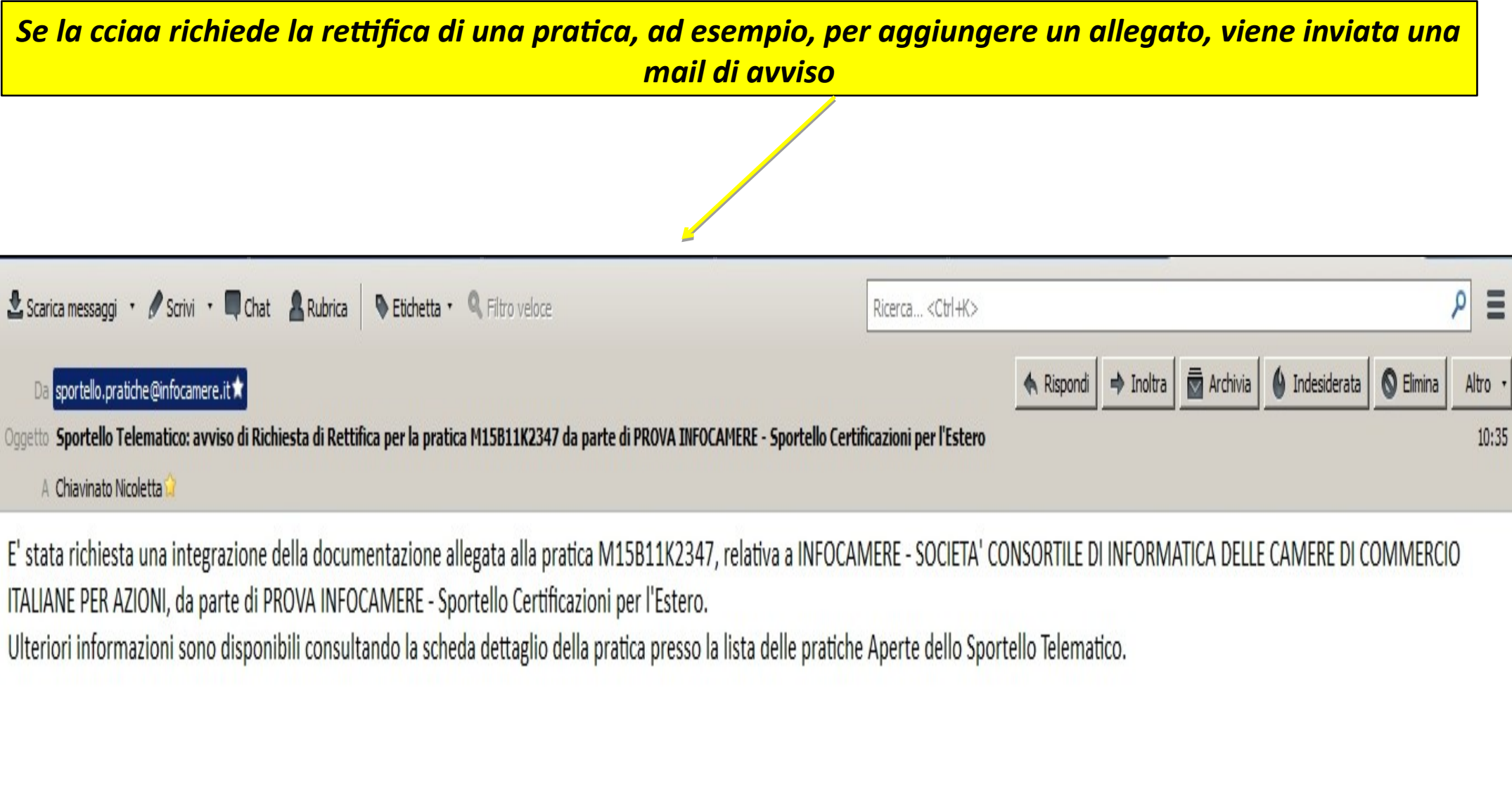

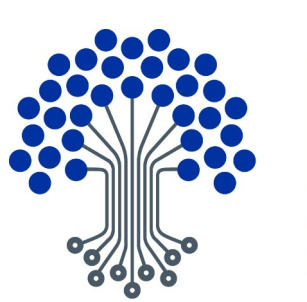

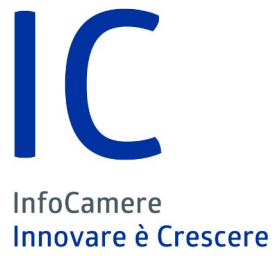

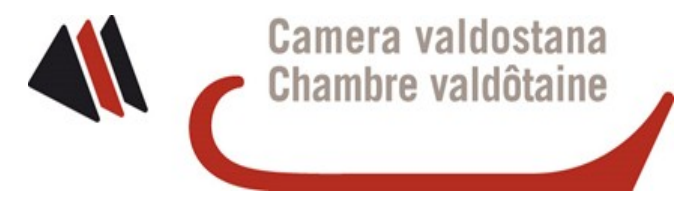

# Grazie per l'attenzione

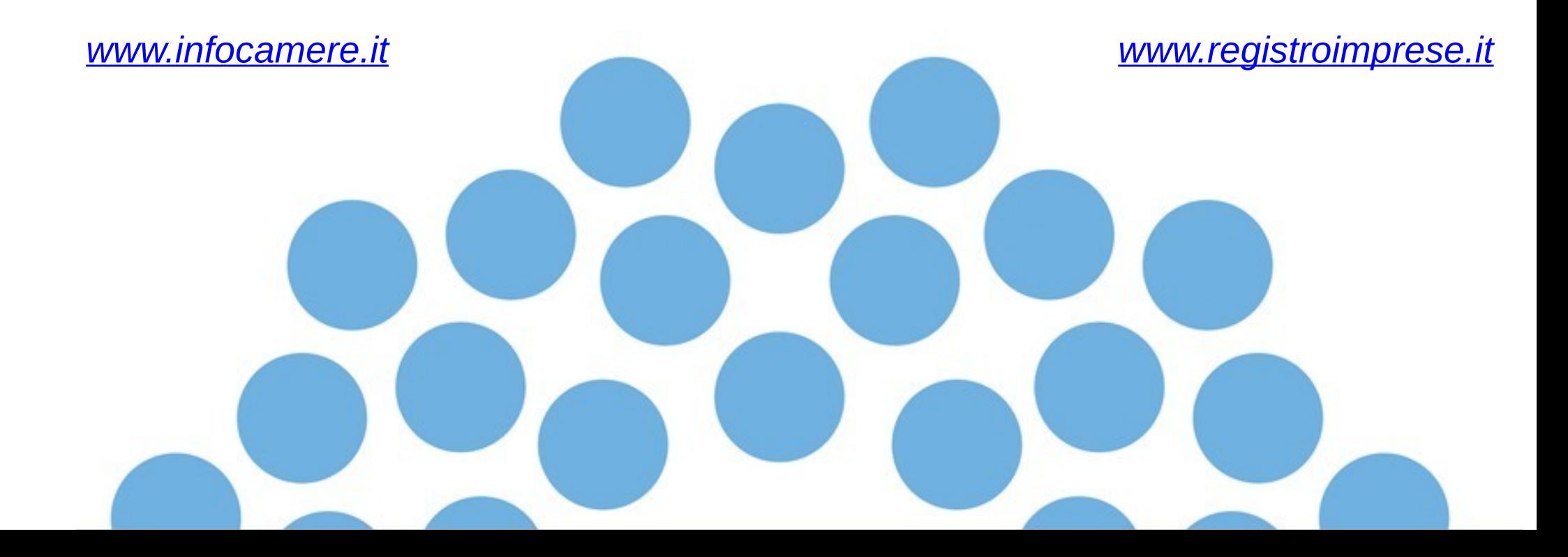